# **MITSUBISHI Mitsubishi Industrial Robot**

## **CRn-500 series INSTRUCTION MANUAL**

Conveyor tracking function **DRAFT**

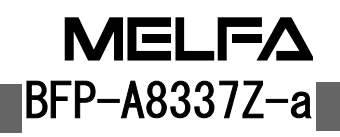

## A Safety Precautions

Always read the following precautions and the separate "Safety Manual" before starting use of the robot to learn the required measures to be taken.

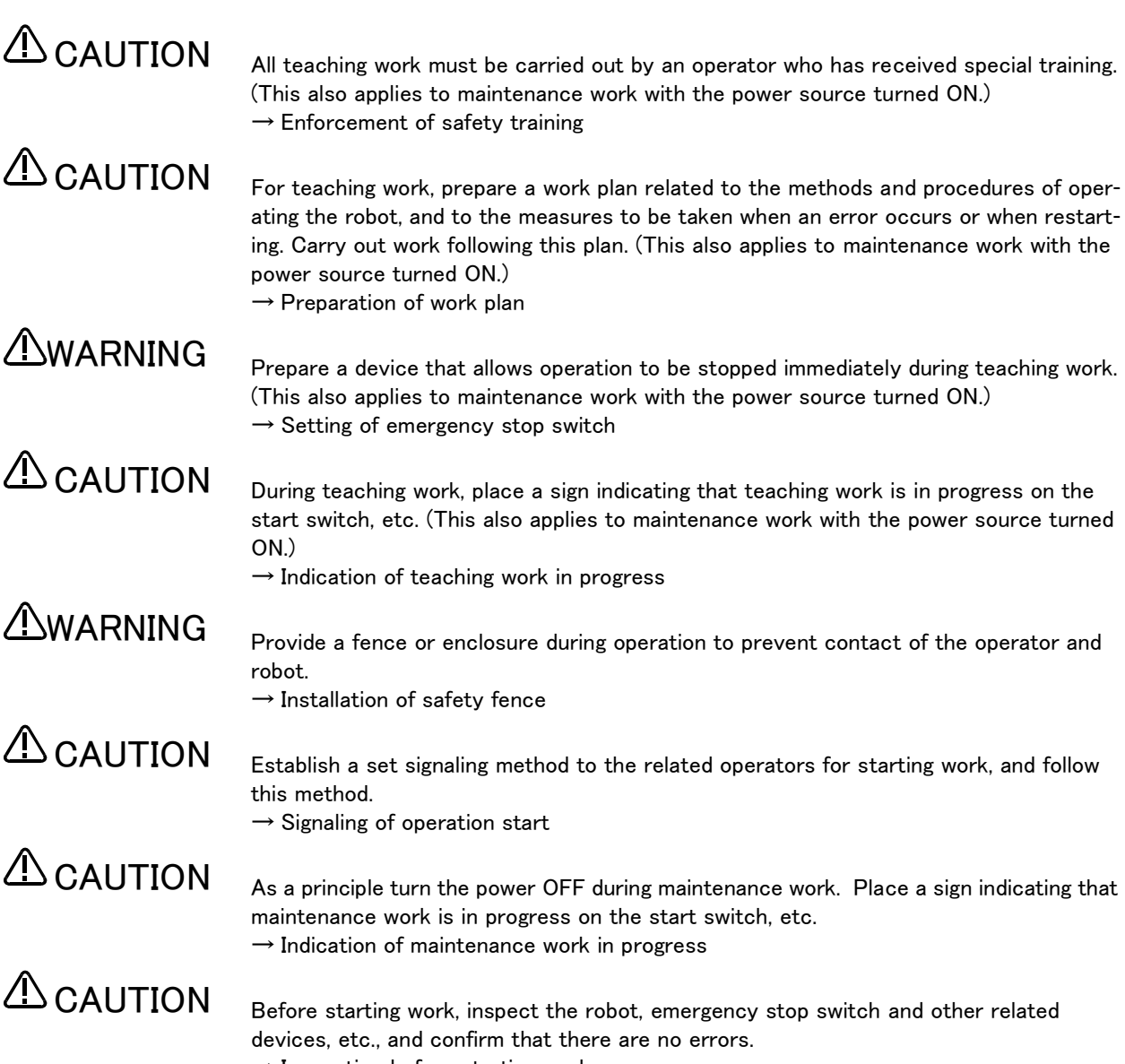

 $\rightarrow$  Inspection before starting work

The points of the precautions given in the separate "Safety Manual" are given below. Refer to the actual "Safety Manual" for details.

Use the robot within the environment given in the specifications. Failure to do so could lead to a drop or reliability or faults. (Temperature, humidity, atmosphere, noise environment, etc.) Transport the robot with the designated transportation posture. Transporting the robot in a non-designated posture could lead to personal injuries or faults from dropping. Always use the robot installed on a secure table. Use in an instable posture could lead to positional deviation and vibration. Wire the cable as far away from noise sources as possible. If placed near a noise source, positional deviation or malfunction could occur. Do not apply excessive force on the connector or excessively bend the cable. Failure to observe this could lead to contact defects or wire breakage. Make sure that the workpiece weight, including the hand, does not exceed the rated load or tolerable torque. Exceeding these values could lead to alarms or faults. Securely install the hand and tool, and securely grasp the workpiece. Failure to observe this could lead to personal injuries or damage if the object comes off or flies off during operation. Securely ground the robot and controller. Failure to observe this could lead to malfunctioning by noise or to electric shock accidents. Indicate the operation state during robot operation. Failure to indicate the state could lead to operators approaching the robot or to incorrect operation. When carrying out teaching work in the robot's movement range, always secure the priority right for the robot control. Failure to observe this could lead to personal injuries or damage if the robot is started with external commands. Keep the jog speed as low as possible, and always watch the robot. Failure to do so could lead to interference with the workpiece or peripheral devices. After editing the program, always confirm the operation with step operation before starting automatic operation. Failure to do so could lead to interference with peripheral devices because of programming mistakes, etc. Make sure that if the safety fence entrance door is opened during automatic operation, the door is locked or that the robot will automatically stop. Failure to do so could lead to personal injuries. Never carry out modifications based on personal judgments, or use non-designated maintenance parts. Failure to observe this could lead to faults or failures. When the robot arm has to be moved by hand from an external area, do not place hands or fingers in the openings. Failure to observe this could lead to hands or fingers catching depending on the posture. Do not stop the robot or apply emergency stop by turning the robot controller's main power OFF. If the robot controller main power is turned OFF during automatic operation, the robot accuracy could be adversely affected. Do not turn off the main power to the robot controller while rewriting the internal information of the robot controller such as the program or parameters. If the main power to the robot controller is turned off while in automatic operation or rewriting the program or parameters, the internal information of the robot controller may be damaged. **A**CAUTION **4** CAUTION **A**CAUTION  $\triangle$  CAUTION  $\Delta$ CAUTION  $\triangle$ CAUTION **AWARNING**  WARNING  $\Delta$ CAUTION WARNING **4** CAUTION  $\triangle$  CAUTION  $\Delta$ CAUTION  $\Delta$ CAUTION **AWARNING**  CAUTION  $\triangle$  CAUTION

C.Precautions for the basic configuration are shown below.(When CR1-571 is used for the controller.)

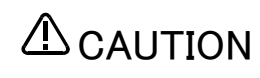

Provide an earth leakage breaker that packed together on the primary power supply of the controller as protection against electric leakage. Confirm the setting connector of the input power supply voltage of the controller, if the type which more than one power supply voltage can be used. Then connect the power supply.

Failure to do so could lead to electric shock accidents.

Power supply \*RV-1A/2AJ series and RP-1AH/3AH/5AH series: Single phase 90-132VAC, 180-253VAC. \*Except the above: Single phase 180-253VAC.

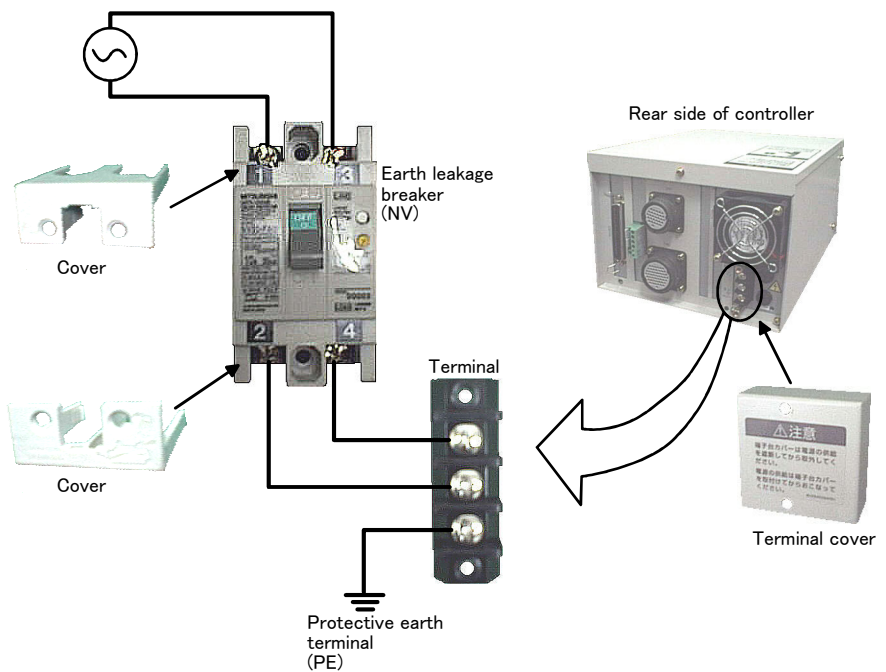

## **AWARNING**

#### For using RH-5AH/10AH/15AH.

While pressing the brake releasing switch on the robot arm, beware of the arm which may drop with its own weight.

Dropping of the hand could lead to a collision with the peripheral equipment or catch the hands or fingers.

#### Revision history

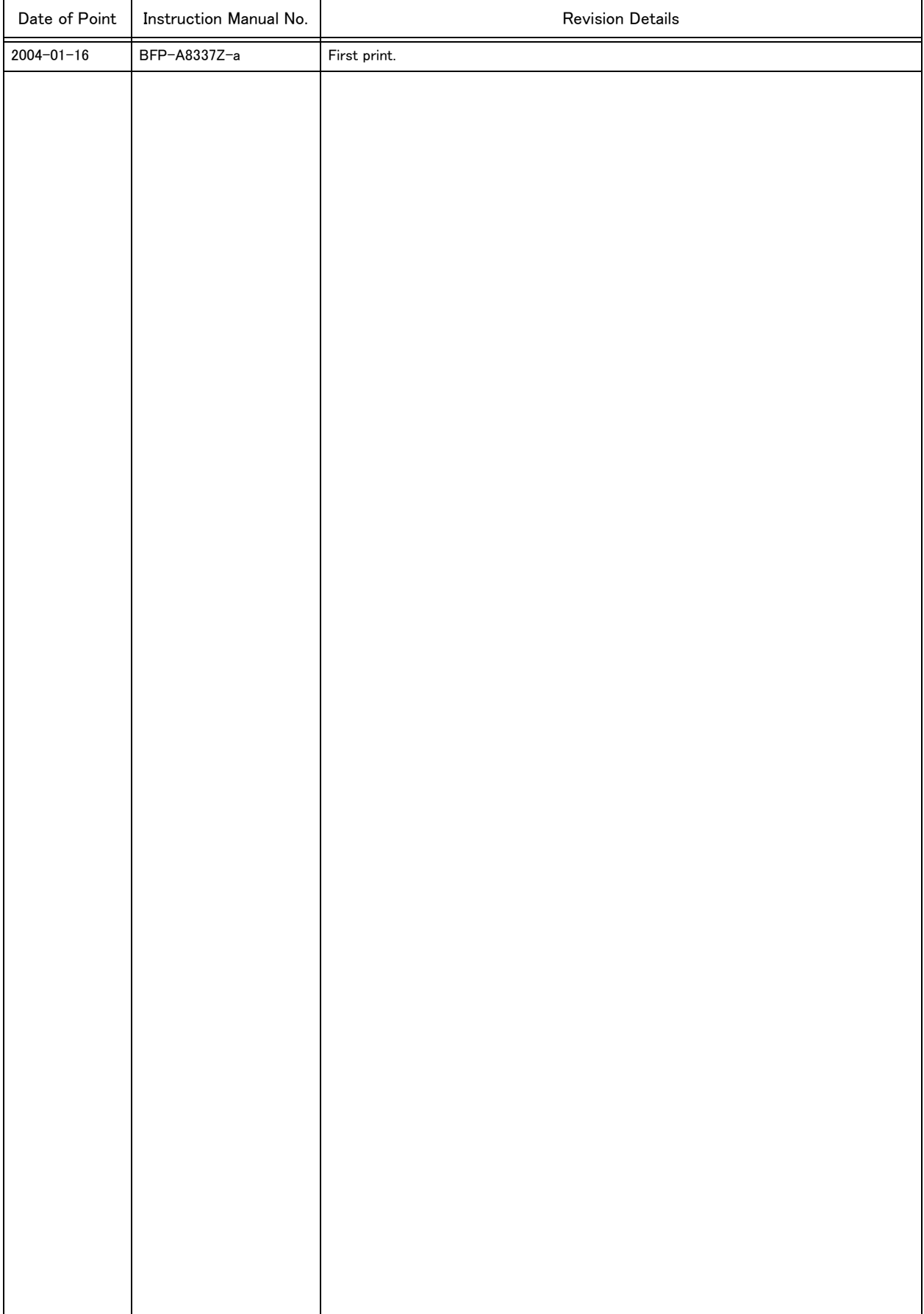

#### ■ Introduction

Thank you for purchasing the Mitsubishi industrial robot.

This instruction manual describes the specification and startup and adjustment procedures of the conveyor tracking function, as well as details of relevant MELFA-BASIC IV commands.

Always read through this manual before starting use to ensure correct usage of the robot.

The information contained in this document has been written to be accurate as much as possible. Please interpret that items not described in this document "cannot be performed.".

The contents given in this manual correspond to the controller of the following type.

- <Controller Type> ・ CR1-571
	- ・ CR2A-572
	- ・ CR2B-574
	- ・ CR3-535M

- ・ No part of this manual may be reproduced by any means or in any form, without prior consent from Mitsubishi.
- ・ The details of this manual are subject to change without notice.
- ・ An effort has been made to make full descriptions in this manual. However, if any discrepancies or unclear points are found, please contact your dealer.

Copyright(C) 2004 MITSUBISHI ELECTRIC CORPORATION

### Contents

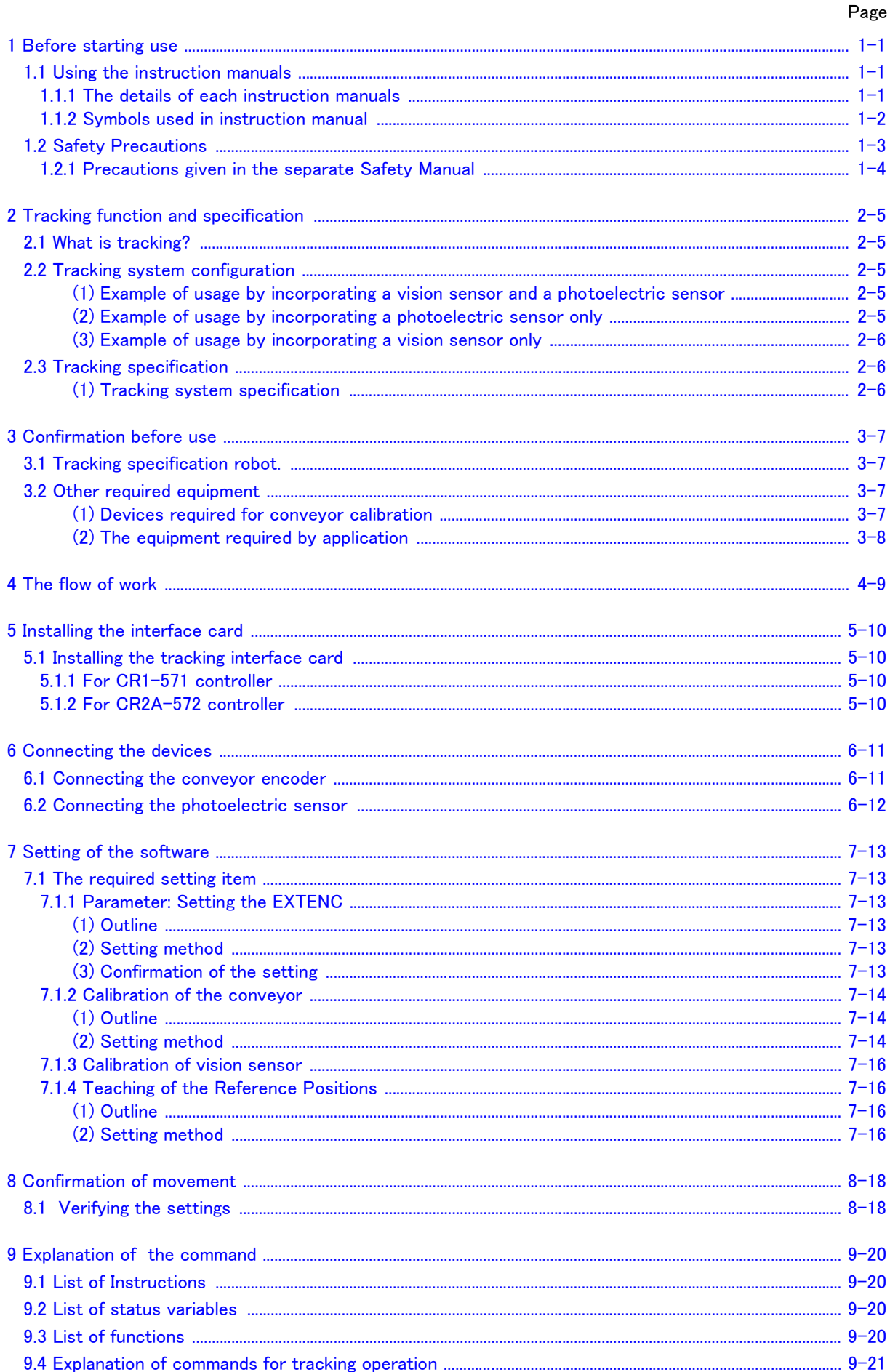

#### Page

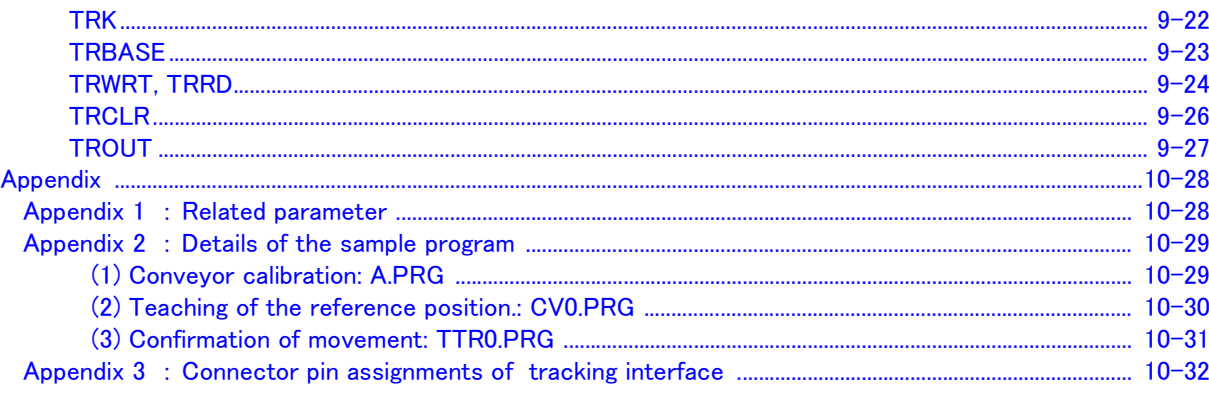

#### <span id="page-8-0"></span>1 Before starting use

This chapter explains the details and usage methods of the instruction manuals, the basic terminology and the safety precautions.

#### <span id="page-8-1"></span>1.1 Using the instruction manuals

<span id="page-8-2"></span>1.1.1 The details of each instruction manuals

The contents and purposes of the documents enclosed with this product are shown below. Use these documents according to the application.

For special specifications, a separate instruction manual describing the special section may be enclosed.

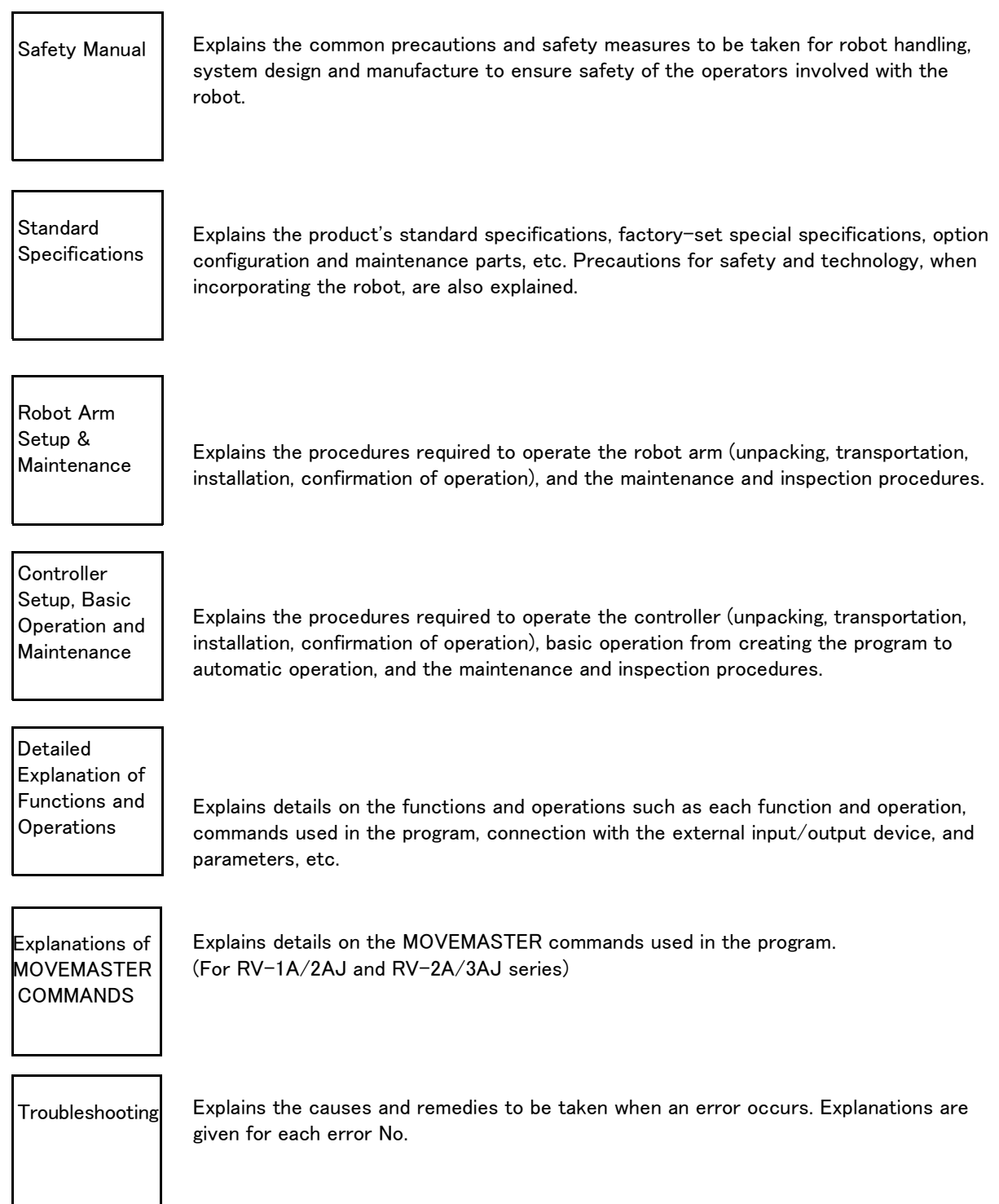

#### <span id="page-9-0"></span>1.1.2 Symbols used in instruction manual

The symbols and expressions shown in [Table 1-1](#page-9-1) are used throughout this instruction manual. Learn the meaning of these symbols before reading this instruction manual.

| Symbol                                                                     | Meaning                                                                                                    |  |  |
|----------------------------------------------------------------------------|----------------------------------------------------------------------------------------------------|--|--|
| <b>A</b> DANGER                                                            | Precaution indicating cases where there is a risk of operator fatality or seri-<br>ous injury if handling is mistaken. Always observe these precautions to safely<br>use the robot.                                                                         |  |  |
| <b>/I\WARNING</b>                                                          | Precaution indicating cases where the operator could be subject to fatalities<br>or serious injuries if handling is mistaken. Always observe these precautions to<br>safely use the robot.                                                                  |  |  |
| <b>ANCAUTION</b>                                                           | Precaution indicating cases where operator could be subject to injury or<br>physical damage could occur if handling is mistaken. Always observe these<br>precautions to safely use the robot.                                                               |  |  |
| $\lceil$ JOINT $\rceil$                                                    | If a word is enclosed in brackets or a box in the text, this refers to a key on<br>the teaching pendant.                                                                                                    |  |  |
| $[+/$ FORWD] + $[+ X]$<br>(A)<br>(B)                                       | This indicates to press the $(B)$ key while holding down the $(A)$ key.<br>In this example, the $[+/F$ orward] key is pressed while holding down the $[+X/$<br>$+Y$ ] key.                                                                                  |  |  |
| $[STEP/MOVE] + ([COND] \rightarrow [RPL \downarrow])$<br>(A)<br>(B)<br>(C) | This indicates to hold down the $(A)$ key, press and release the $(B)$ key, and<br>then press the (C) key. In this example, the [Step/Move] key is held down, the<br>[Condition] key is pressed and released, and the [Replace $\downarrow$ key is pressed. |  |  |
| ⊤∕в                                                                        | This indicates the teaching pendant.                                                                                                    |  |  |

<span id="page-9-1"></span>Table 1-1 : Symbols in instruction manual

#### <span id="page-10-0"></span>1.2 Safety Precautions

Always read the following precautions and the separate "Safety Manual" before starting use of the robot to learn the required measures to be taken.

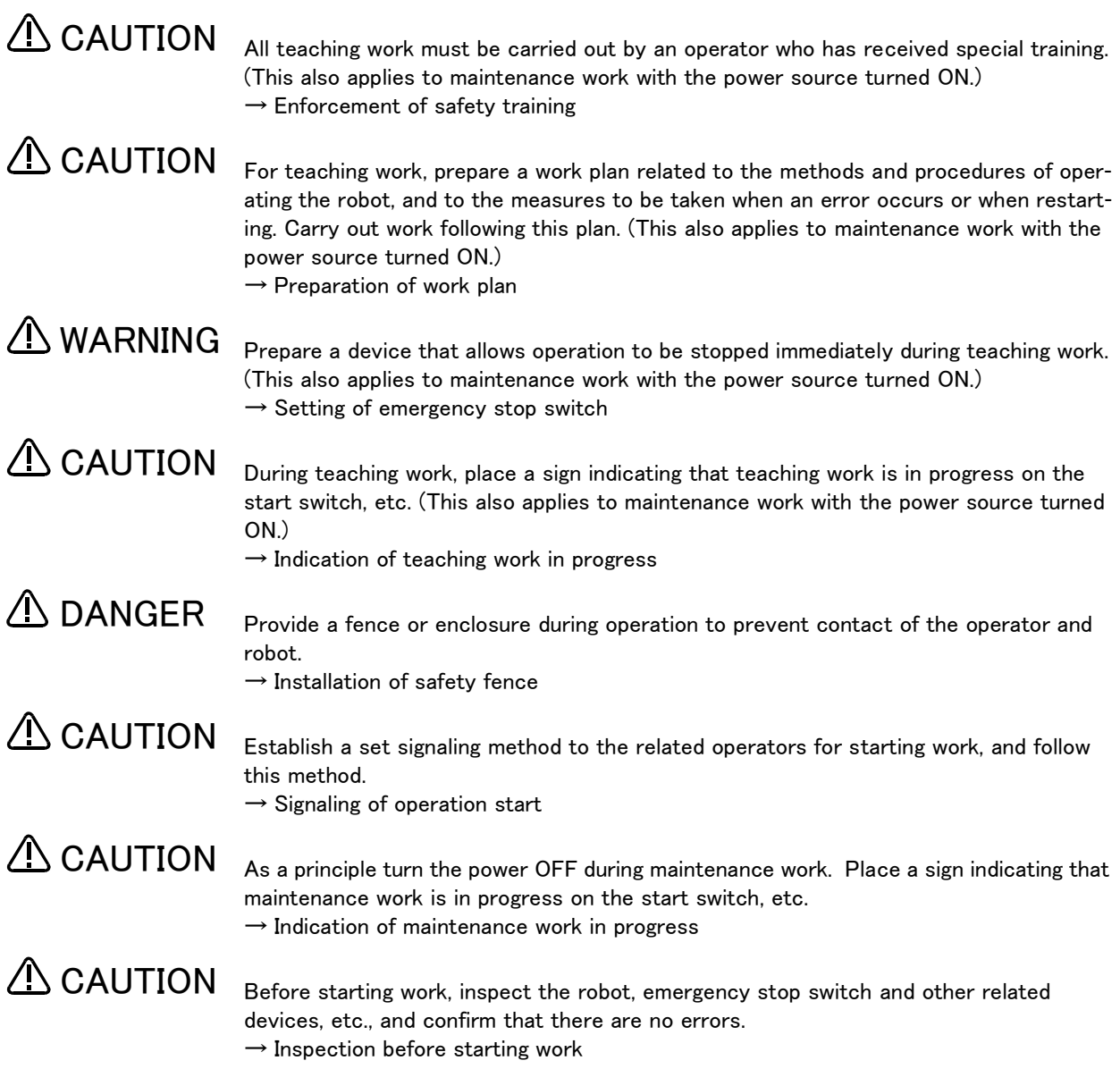

<span id="page-11-0"></span>1.2.1 Precautions given in the separate Safety Manual

The points of the precautions given in the separate "Safety Manual" are given below. Refer to the actual "Safety Manual" for details.

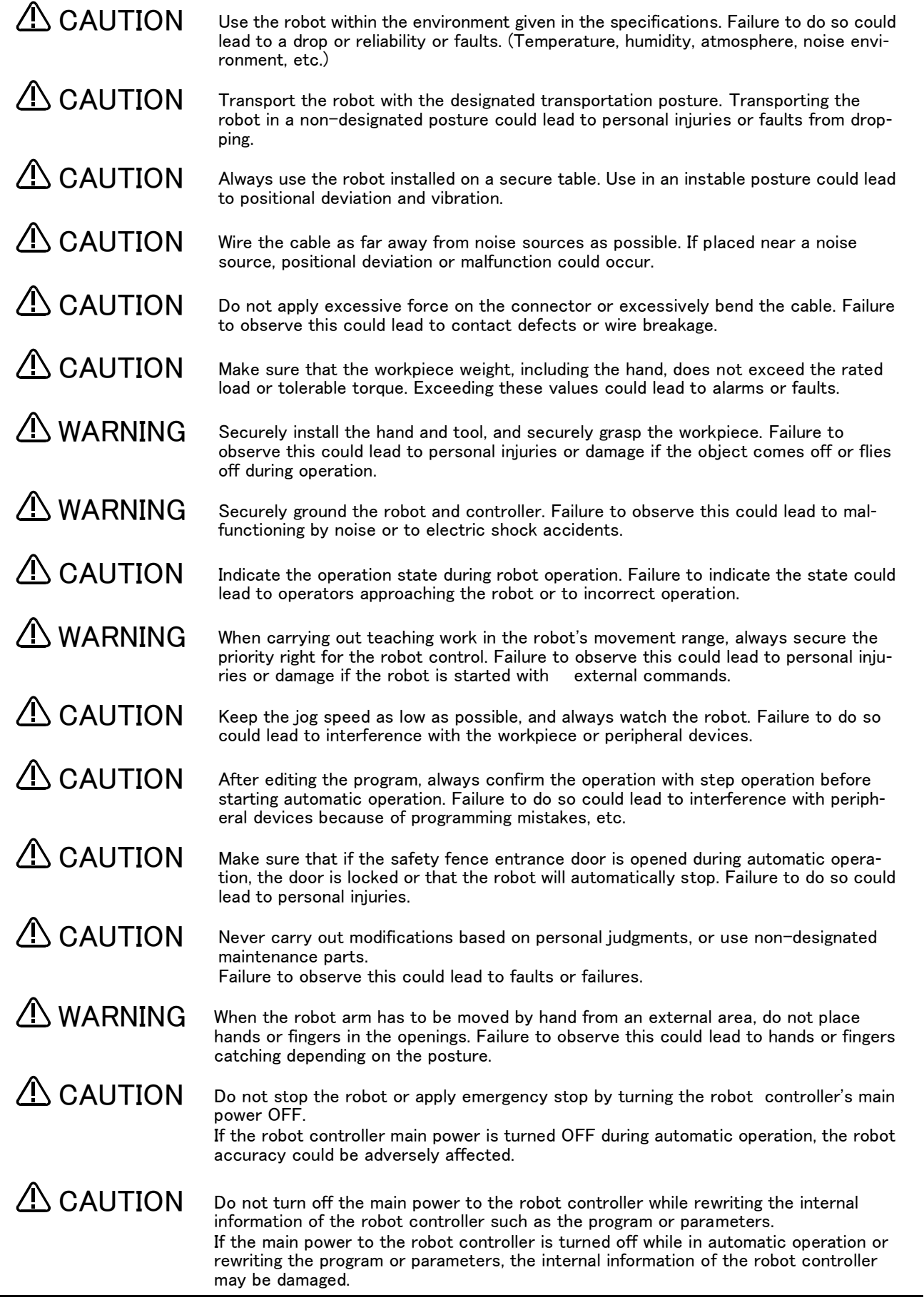

#### <span id="page-12-0"></span>2 Tracking function and specification

#### <span id="page-12-1"></span>2.1 What is tracking?

The conveyor tracking function controls the robot to work synchronously with the movement of the conveyor without stopping the conveyor.

This function features the following:

- (1) Because a vision sensor can be incorporated in the system, the robot can operate by tracking unaligned workpieces on the conveyor, multiple types of workpieces, and multiple workpieces.
- (2) The robot can detect the arrival of a workpiece by a photoelectric sensor, and can operate by tracking it.
- (3) By entering the data of the encoder installed on the conveyor into the controller, the travel speed of the conveyor can automatically be calculated, allowing the support for conveyors with variable travel speed.
- (4) The operation can be written with the robot language (MELFA-BASIC Ⅳ ).

#### <span id="page-12-2"></span>2.2 Tracking system configuration

Examples of the conveyor tracking system configuration are shown below.

<span id="page-12-3"></span>(1) Example of usage by incorporating a vision sensor and a photoelectric sensor

In this configuration example, when a workpiece on the conveyor passes the photoelectric sensor, the vision sensor measures the workpiece position, and the robot tracks the workpiece traveling on the conveyor. Because the workpiece positions are measured by the vision sensor, it is not necessary to align workpieces.

It is suited for situations where workpieces are unaligned and they are being conveyed one by one.

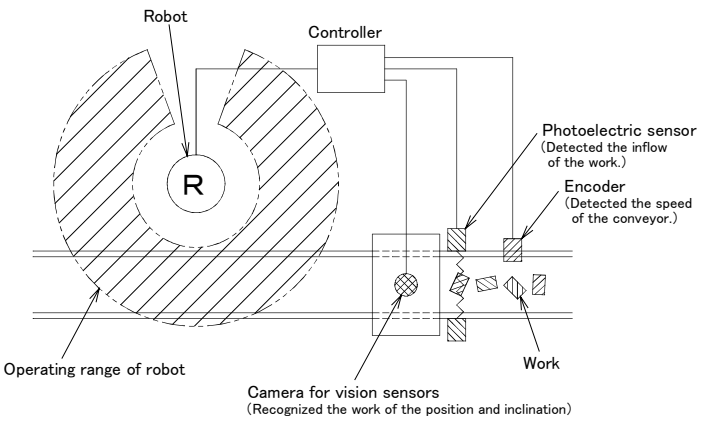

Fig.2-1 : Example of usage by incorporating a vision sensor and a photoelectric sensor

<span id="page-12-4"></span>(2) Example of usage by incorporating a photoelectric sensor only

In this configuration example, when a workpiece on the conveyor passes the photoelectric sensor, the robot tracks that workpiece.

It is suited for situations where work pieces are aligned and they are being conveyed one by one.

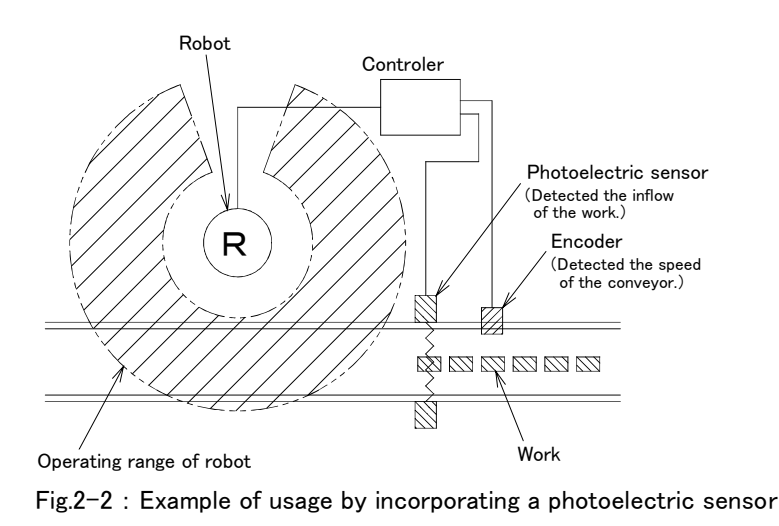

<span id="page-13-0"></span>(3) Example of usage by incorporating a vision sensor only

In this configuration example, the vision sensor periodically measures the workpiece positions and the robot tracks the workpieces traveling on the conveyor. Because the workpiece positions are measured by the vision sensor, it is not necessary to align workpieces.

It is suited for the situation where a large quantity of unaligned workpieces travel on the conveyer continuously.

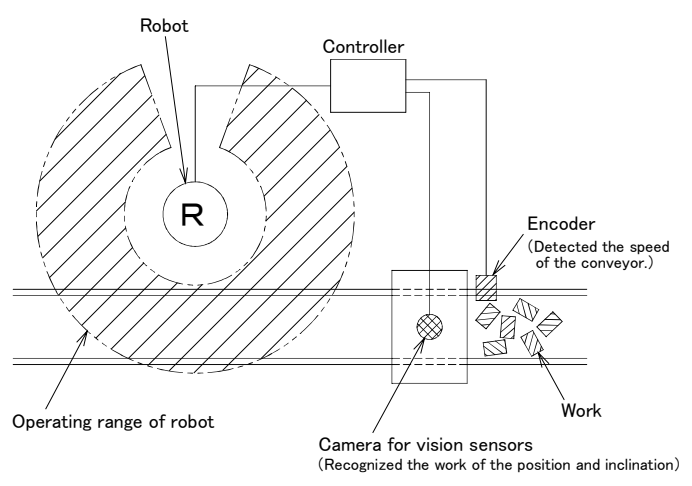

Fig.2-3 : Example of usage by incorporating a vision sensor

#### <span id="page-13-1"></span>2.3 Tracking specification

#### <span id="page-13-2"></span>(1) Tracking system specification

The tracking specification is shown in [Table 2-1](#page-13-3). Refer to separate manual "Standard Specifications Manual" for the specification of robot arm and controller.

| Item                 |                   | Specifications                                                                                                    | Remarks                                                                                             |  |
|----------------------|-------------------|----------------------------------------------------------------------------------------------------|----------------------------------------------------------------------------------------------------|--|
| Supported robot      |                   | RP-1AH/3AH/5AH series<br>$RV-1A/2AJ$<br>RV-2A/3AJ sereis<br>RV-4A/5AJ/3AL/4AJL series<br>RH-5AH series<br>RH-10AH/15AH series<br>RV-6S/6SL/12S/12SL series | Attached to the tracking interface.<br>$(Serial interface \times 2)$<br>$(Encoder$ interface $x$ 2) |  |
| Conveyor             | Move speed Note1) | Applicable up to 20m/min approx                                                                                                    | Can be supported by two conveyor at<br>the same time.                                               |  |
|                      | Encoder           | Power voltage is 5V.<br>ABZ phase line driver output.                                                                                                    | Recommendation parts<br>Maker: Omron<br>$Type: E6B2-CWZ1X$<br>(line driver out put)                 |  |
| Vision sensor Note2) |                   | A built-in vision sensor, or an external vision sensor that can<br>output measurement results in ASCII code via RS-232C                                    | External vision sensors include the<br>AS50VS made by Mitsubishi.                                   |  |
| Photoelectric sensor |                   |                                                                                                    | Note3)<br>For the tracking synchronization                                                          |  |

<span id="page-13-3"></span>Table 2-1 : Tracking specification

Note1) The specification values in the table are presented as guidance, and the actual values depend on the details of operation, robot model, hand, etc.

- Note2) It is recommended to connect an external vision sensor with the robot controller via the RS-232C connector of the tracking interface card that comes with the product. For more information about the specification of the tracking interface connector, refer to "Appendix 3 : Connector pin assignments of tracking [interface" on page 32.](#page-39-1)
- Note3) Connect the photoelectric sensor input to the input connector for the general-purpose input signals of the robot controller or the synchronous signal of the built-in vision sensor.

#### <span id="page-14-6"></span><span id="page-14-0"></span>3 Confirmation before use

#### <span id="page-14-1"></span>3.1 Tracking specification robot.

Please verify the configuration relevant to the tracking specification robot you have purchased shown in [Table 3-](#page-14-5) [1](#page-14-5). The model and configuration of the controller varies with the model of the robot arm to be used. [Table 3-2](#page-14-4) lists the combinations of the robot arm and the controller.

Also, the accessories of the standard specification robot are supplied with this product. For more information about these components, refer to separate document entitled "Instruction Manual/Robot Arm Setup to Maintenance" and "Instruction Manual/Controller setup, basic operation, and maintenance."

| Part name             | Type               | Qty. | Remarks                                                       |
|-----------------------|--------------------|------|---------------------------------------------------------------|
| Robot arm. controller | Refer to Table 3-2 | set  | Refer to the Table 3-2 about the type.                        |
| Tracking interface    |                    | DC.  | Serial interface $\times$ 2. encoder interface $\times$ 2     |
| Instruction manual    | BFP-A8337          | copy | CRn-500 series INSTRUCTION MANUAL/Convevor tracking function. |
|                       |                    |      |                                                               |
| Sample floppy disk    |                    | DC.  | Sample program                                                |
| Ferrite core          |                    | DC.  | For encoder cables.                                           |

<span id="page-14-5"></span>Table 3-1 : Configuration equipment

<span id="page-14-4"></span>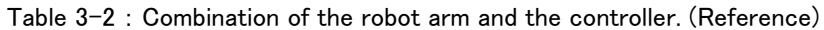

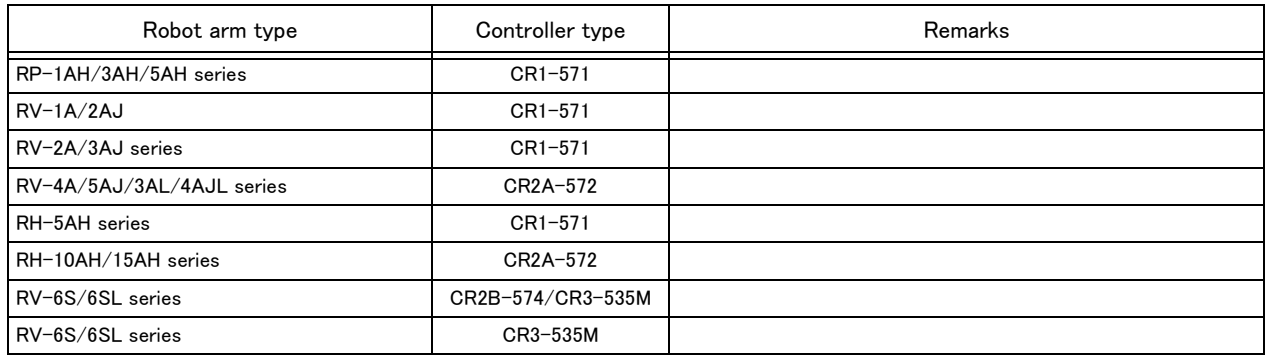

#### <span id="page-14-2"></span>3.2 Other required equipment

The following shows the devices required in addition to the configuration of the tracking specification robot you have purchased.

<span id="page-14-3"></span>(1) Devices required for conveyor calibration

In order to perform conveyor calibration using a sample program (floppy disk) that comes with the product, Personal Computer Support software is required. Personal Computer Support software and a connection cable are optional items, however a personal computer must be provided by the customer.

Also, a calibration jig is required to teach the robot the positions on the conveyor. This jig can be made by the customer, or can be loaned from us if requested. If the customer wishes to loan the jig from us, please contact our dealer.

| Part name                             | Type                             | Qtv.         | Remarks                                                                                                    |  |
|---------------------------------------|----------------------------------|--------------|----------------------------------------------------------------------------------------------------|--|
| Personal computer                     |                                  | l set        | Prepared by customer.<br>(attached to the 3.5 inch floppy disk drive)                                                                                                 |  |
| Personal computer<br>support software | 3A-01C-WINE<br>or<br>3A-02C-WINE | Either 1 pc. | Mitsubishi's option<br>3A-01C-WINJ: Personal computer support software<br>3A-02C-WINJ: Personal computer support software mini                                        |  |
| Connection cable                      | RS-MAXY-CBL<br>or<br>RS-AT-RCBL  | Either 1 pc. | Mitsubishi's option<br>RS-MAXY-CBL: For RS-232C connectors of the front of the controller<br>RS-AT-RCBL: Serial interface appended by expansion option box (CR1-571). |  |
| For calibration jig                   |                                  | pc.          | Install to the mechanical interface of the robot arm and use for operations at the<br>calibration.                                                                    |  |

Table 3-3 : Personal computer support software

#### <span id="page-15-0"></span>(2) The equipment required by application

[Table 3-4](#page-15-1) lists the devices required, including optional items of the robot, depending on the application of the tracking system to be used by the customer, as a reference.

| Item           | Part name                                | Type Note1)           | Specifications                                                                                                    | Qty.         | Remarks                                                                               |  |  |
|----------------|------------------------------------------|-----------------------|----------------------------------------------------------------------------------------------------|--------------|---------------------------------------------------------------------------------------|--|--|
|                | Robot section                            |                       |                                                                                                    |              |                                                                                       |  |  |
| $\mathbf{1}$   | Teaching pendant (T/B)                   | R28TB *               |                                                                                                    | $\mathbf{1}$ |                                                                                       |  |  |
| $\overline{2}$ | Pneumatic hand interface                 | 2E-32HND <sup>*</sup> |                                                                                                    | $\mathbf{1}$ | Required when using the wir-                                                          |  |  |
| 3              | Solenoid valve set                       | 1E-VD01 * Note2)      |                                                                                                    | $\mathbf{1}$ | ing and piping for the hand in<br>the robot arm for control of<br>the pneumatic hand. |  |  |
| 4              | Hand input cable                         | 1A-HC20 * Note3)      |                                                                                                    | $\mathbf{1}$ |                                                                                       |  |  |
| 5              | Hand                                     |                       |                                                                                                    | $\mathbf{1}$ |                                                                                       |  |  |
| 6              | Sensor for hand                          |                       |                                                                                                    | $\mathbf{1}$ | For the confirming the work<br>holding.                                               |  |  |
|                | Conveyor section                         |                       |                                                                                                    |              |                                                                                       |  |  |
| $\mathbf{1}$   | Conveyor<br>(attached to encoder) Note4) |                       | Encoder: E6B2-CWZ1X<br>Recommendation connector for<br>the input terminal of encoder:<br>3COM<br>Plug 10120-3000VE<br>Shell 10320-52F0-008 | $\mathbf{1}$ | Recommendation parts:<br>Omron.                                                       |  |  |
| $\overline{2}$ | Photoelectric sensor                     |                       |                                                                                                    | $\mathbf{1}$ | For the tracking synchroniza-<br>tion.                                                |  |  |
|                | Vision sensor section Note5)             |                       |                                                                                                    |              | When using the vision sensor.                                                         |  |  |
| $\mathbf{1}$   | Vision sensor basic set                  | 4A-RZ511 *            |                                                                                                    | $\mathbf{1}$ |                                                                                       |  |  |
|                | Built-in vision sensor inter-<br>face    | RZ-511                |                                                                                                    | (1)          |                                                                                       |  |  |
|                | Camera cable (5m)                        | 2A-VC00CBL-05         |                                                                                                    | (1)          | One piece is attached each to<br>4A-RZ511.                                            |  |  |
|                | Monitor cable (5m)                       | 2A-VM00CBL-05         |                                                                                                    | (1)          |                                                                                       |  |  |
|                | Trackball change cable<br>(4m)           | 2A-VB00CBL-04         |                                                                                                    | (1)          |                                                                                       |  |  |
| $\overline{2}$ | Lens                                     |                       | Cmount lens                                                                                                    | $\mathbf{1}$ |                                                                                       |  |  |
| 3              | Trackball                                | TB-3PS                |                                                                                                    | $\mathbf{1}$ | SANWA SUPPLY INC.                                                                     |  |  |
| 4              | Monitor                                  | 9VM20A                |                                                                                                    | $\mathbf{1}$ | <b>TOKYO ELECTRONIC</b><br>INDUSTRY CO., LTD.                                         |  |  |
| 5              | Lighting equipment                       |                       |                                                                                                    | $\mathbf{1}$ |                                                                                       |  |  |

<span id="page-15-1"></span>Table 3-4 : The equipment required by application.(Reference)

Note1) Indicates that it is the robot's option when the \* mark attached to the type.

Note2) The type changes with the robot arm. (1E-VD01 is an example for RV-2A)

Note3) The type changes with the robot arm. (1A-HC20 is an example for RV-2A))

Note4) Connect the signal of the encoder to the encoder input of the tracking interface by the recommendation connector (customer preparation). Prepare the encoder power supply by the customer.

Note5) The example of composition when using the built-in vision sensor is shown in the [Table 3-4](#page-15-1).

#### <span id="page-16-0"></span>4 The flow of work

The system is set up in the following procedure.

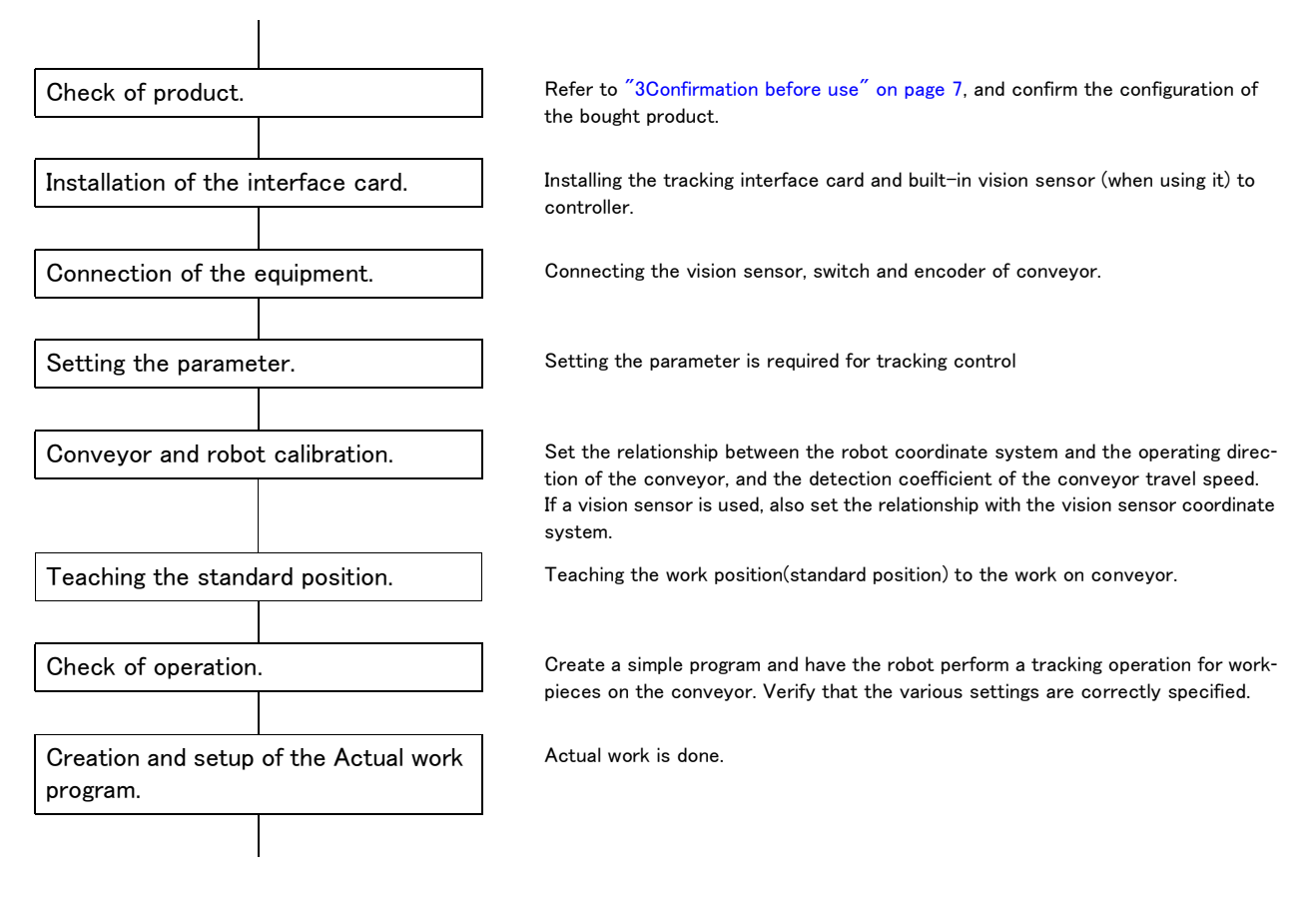

Fig.4-1 : The flow of work

#### <span id="page-17-0"></span>5 Installing the interface card

The following shows how to install the tracking interface card for each type of controller used. If the controller is the CR1-571, see Section ["5.1.1For CR1-571 controller".](#page-17-2) If the controller is the CR2A-572, see Section ["5.1.2For CR2A-572 controller"](#page-17-3).

Also install option cards such as a built-in vision sensor card here, and connect required devices. For more information about the installation of other option cards and the connection method of required devices, refer to the instruction manual that comes with each option card.

Furthermore, please refer to the installation method of the option cards described in "Installing the option devices" in the separate document entitled "Instruction Manual/Controller Setup and Basic Operation to Maintenance.

[Reference] If a built-in vision sensor card is used, installing the tracking interface card into option slot 1 (OPT1) and the built-in vision sensor card into option slot 2 (OPT2) simplifies the wiring.

#### <span id="page-17-1"></span>5.1 Installing the tracking interface card

#### <span id="page-17-2"></span>5.1.1 For CR1-571 controller

The tracking interface card can install to option slot 1(OPT1) or option slot 2(OPT2) in the expansion option box.

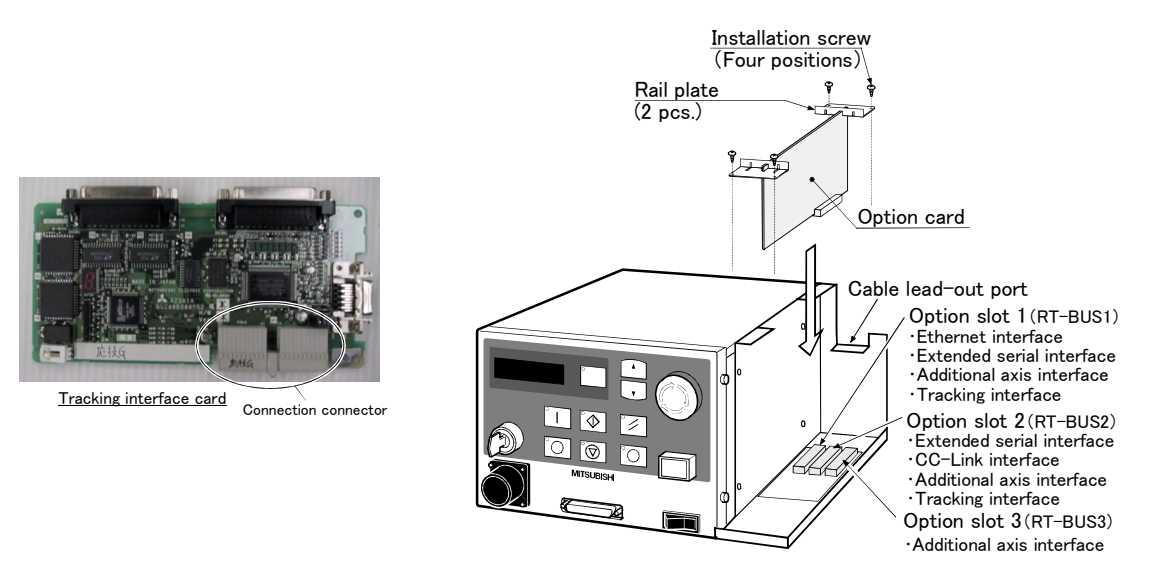

Fig.5-1 : Installing the tracking interface card (CR1-571 controller)

#### <span id="page-17-3"></span>5.1.2 For CR2A-572 controller

The tracking interface card can install to option slot 1(OPT1) or option slot 2(OPT2) in the controller.

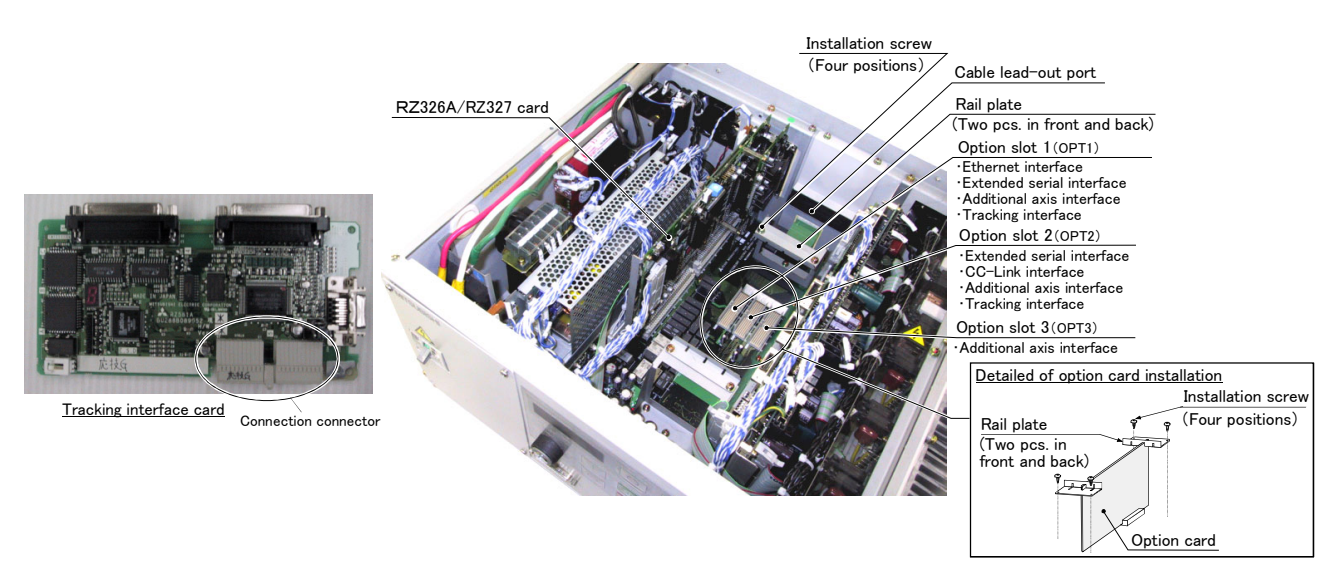

Fig.5-2 : Installing the tracking interface card (CR2A-572 controller)

#### <span id="page-18-0"></span>6 Connecting the devices

The following shows a connection example of a conveyor encoder and a photoelectric sensor. If other devices such as a built-in vision sensor are used, connect the required devices by referring to the instruction manual that comes with each option card.

#### <span id="page-18-1"></span>6.1 Connecting the conveyor encoder

[Fig. 6-1](#page-18-2) shows the connection diagram (example) of the connector of the tracking interface and encoder. The figure shows a case where E6B2-CWZ1X (made by Omron) is used for the encoder and is connected to channel 1 (CH1) of the tracking interface. Up to two encoders can be connected to one tracking interface. Eight signal wires are required for the connection: for power supply (+ side and - side) and + and - sides of the A, B and Z phases of the differential encoder. Connect the signal wires correctly by referring to the manual of the encoder to be used.

Please note that if you use two encoders, for example when using two conveyers, each of the encoders should be connected to CH1 and CH2 of the tracking interface, respectively. Please refer to ["Appendix 3 : Connector pin](#page-39-1)  [assignments of tracking interface" on page 32,](#page-39-1) which shows the connector pin assignment, when connecting an encoder to CH2.

## $\triangle$  CAUTION

Make sure to mount the ferrite core that comes with the product at the tracking interface connector end of the encoder cable. If the ferrite core is not mounted, the robot may malfunction due to the influence of noise.

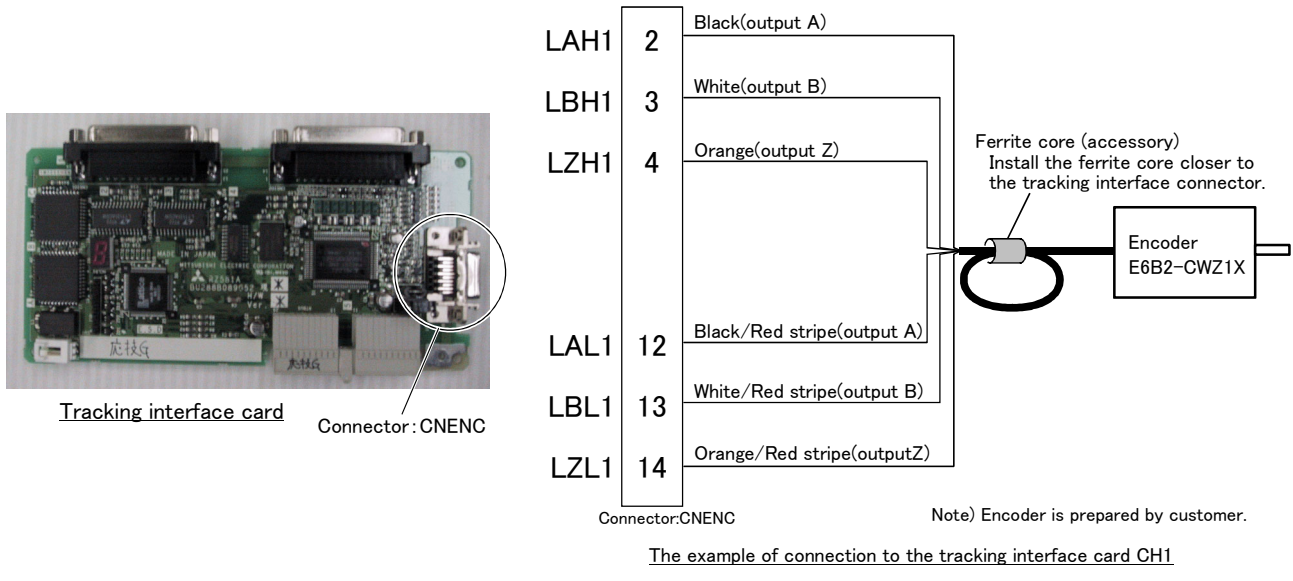

#### The signal name and specification of CH1

+5V...........Differential encoder A phase signal + side SG............Differential encoder A phase signal + side

LAH1....... Differential encoder A phase signal + side LAL1........ Differential encoder A phase signal - side LBH1........Differential encoder B phase signal + side LBL1........Differential encoder B phase signal - side LZH1 .......Differential encoder Z phase signal + side LZL1........Differential encoder Z phase signal - side

<span id="page-18-2"></span>Fig.6-1 : Connection of encoder input

#### <span id="page-19-0"></span>6.2 Connecting the photoelectric sensor

If a photoelectric sensor is used to detect the presence of workpieces, connect its signal to the number assigned by the customer among the general-purpose input signals of the robot controller. [Fig. 6-2](#page-19-1) shows a connection example when the signal of the photoelectric sensor is assigned to number 6 of the general-purpose input signals.

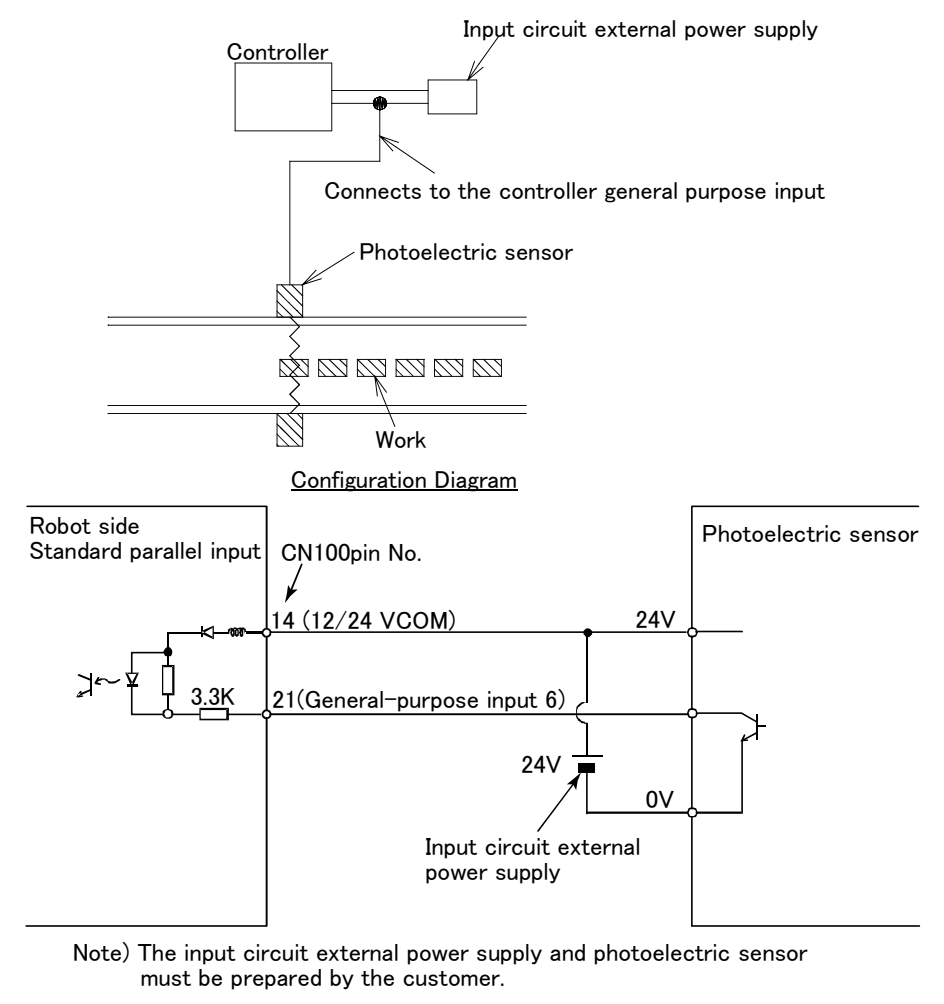

Connection Diagram

<span id="page-19-1"></span>Fig.6-2 : Connection Example of Photoelectric Sensor (general-purpose input 6)

#### <span id="page-20-0"></span>7 Setting of the software

#### <span id="page-20-1"></span>7.1 The required setting item

Shown in the following to the setting method and the set item required for tracking operation.

#### <span id="page-20-2"></span>7.1.1 Parameter: Setting the EXTENC

<span id="page-20-3"></span>(1) Outline

Set which channel of the tracking interface the encoder of the conveyor is connected to. Two encoders can be connected to one tracking interface card. (2 channels are provided.) Set other related parameters as necessary. For a list of relevant parameters, refer to "Appendix 1: Related parameter" on page 28.

#### <span id="page-20-4"></span>(2) Setting method

Set the correspondence between the connection destinations to the tracking interface and the encoder numbers (1 to 8) handled by the robot program. The number of elements is 8; set the connection destinations for encoder number 1, encoder number 2, .., encoder number 8 using a number between 1 to 4 in ascending order.

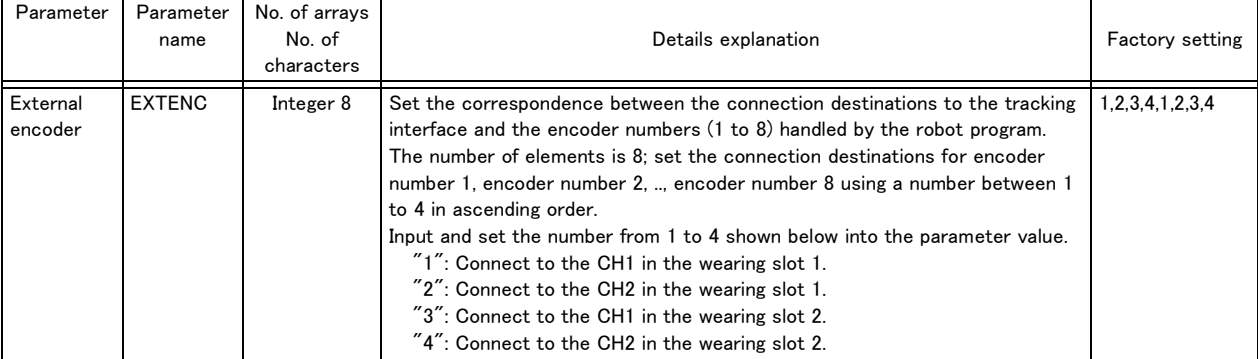

#### Table 7-1 : Parameter: EXTENC

Example) Assigning encoder number 1 to the encoder connected to channel 1 (CH1) of the tracking interface mounted in option slot 2. EXTENC=(3, 0, 0, 0, 0, 0, 0, 0)

Refer to the separate "Instruction Manual/Detailed Explanation of Functions and Operations" for details on the setting operation the parameter.

#### <span id="page-20-5"></span>(3) Confirmation of the setting

Verify the correct encoder connection and parameter settings by observing the change in the status variable of the robot, M\_ENC value. This operation is performed with the teaching pendant. Set the teaching pendant [ENABLE/DISABLE] switch to "ENABLE".

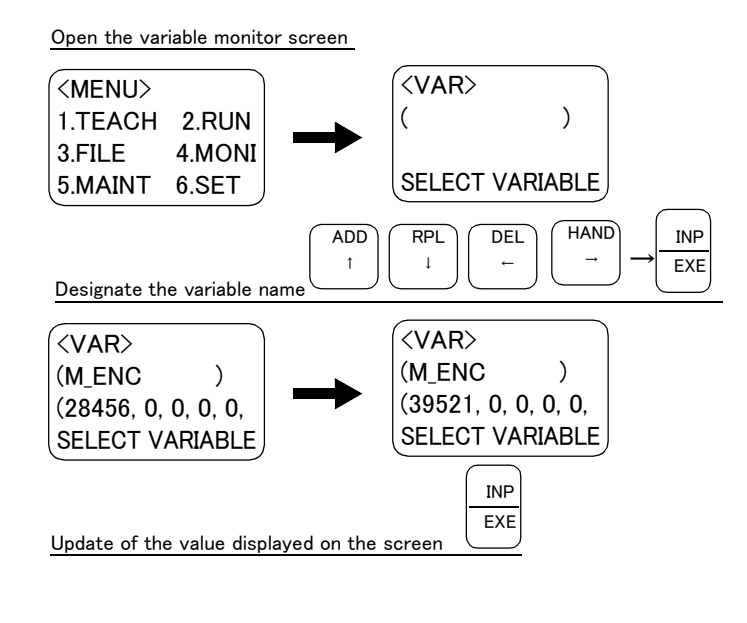

- 1) Display the M\_ENC value on the variable monitor screen of the teaching pendant. The number of elements for this variable is 8; the encoder pulses for encoder number 1, encoder number 2, .., encoder number 8 are stored in the ascending order.
- 2) Operate the conveyor.
- 3) Press the [INP/EXE] key of the teaching pendant.

Among the values displayed on the screen, if the numeric values of the encoder numbers set by the parameter have changed, both the settings and connection are correct. Note that the values displayed on the screen are updated every time the [INP/EXE] key is pressed. In the example at left, the value of encoder number 1 has changed.

Completes the confirmation of the setting of the EXTENC of parameter.

#### <span id="page-21-0"></span>7.1.2 Calibration of the conveyor

<span id="page-21-1"></span>(1) Outline

"Calibrating the conveyor" means determining the conversion coefficient for calculating how much the conveyor has traveled based on the relationship between the traveling direction of the conveyor relative to the coordinate system of the robot, and from the difference in the encoder pulses from a certain moment. Set the conversion coefficient in P\_ENCDLT, which is a status variable of the robot. This can be set using a sample program that comes with the product. Prepare the following devices and jig, etc.

[Preparation goods]

- ・ Floppy disk of sample program (accessories)
- ・ Marking seal for calibration (accessories)
- ・ The personal computer set that installed the "Personal Computer Support Software"(provided by the customer)
- ・ Calibration jig (provided by the customer)
- <span id="page-21-2"></span>(2) Setting method

The following shows the setup procedure using the sample program "A.prg" that comes with the product. For more information about the detailed operating procedure of Personal Computer Support software, refer to the separate document entitled "Instruction Manual/Personal Computer Support Software." For more information about the detailed operating procedure of the teaching pendant, refer to the separate document entitled "Instruction Manual/Detailed Explanation of Functions and Operations."

Also, see a list of the sample programs in ["\(1\)Conveyor calibration: A.PRG" on page 29](#page-36-2).

- 1) Mount the calibration jig (hereafter referred to as the jig) to the mechanical interface of the robot. Also, connect a personal computer on which Personal Computer Support software has been installed to the robot controller.
- <span id="page-21-3"></span>2) Determine the teaching position on the conveyor, and paste a marking label for calibration.

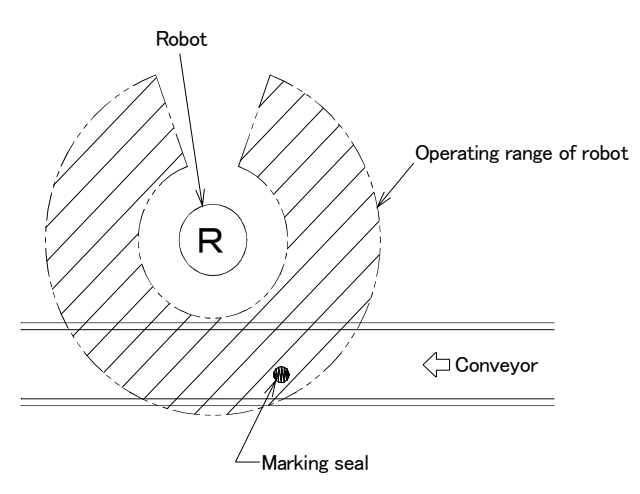

Fig.7-1 : Teaching position on the conveyor

- <span id="page-21-4"></span>3) Using the personal computer support software, load the sample program "A.prg" to the robot controller. Use the unused number for the program number.
- 4) Move the robot for jog operation, and match the tip of the calibration jig with the marking-seal pasted by the above ["2\)".](#page-21-3)

 $\diamondsuit\blacklozenge\diamondsuit$  The positional relationship with the conveyor is important  $\diamondsuit\blacklozenge\diamondsuit$ This position is used for teaching even after the conveyor has moved. In order to calibrate correctly, teach so that the distance between the conveyor and the jig (normally the height in the Z axis direction) becomes the same. Also, if a vertical joint type robot is used, adjust the flange surface of the robot so that it is parallel to the conveyor.

5) Execute the program transferred in ["3\)"](#page-21-4) above in steps while the robot is being aligned with the marking label. The following describes the procedure.

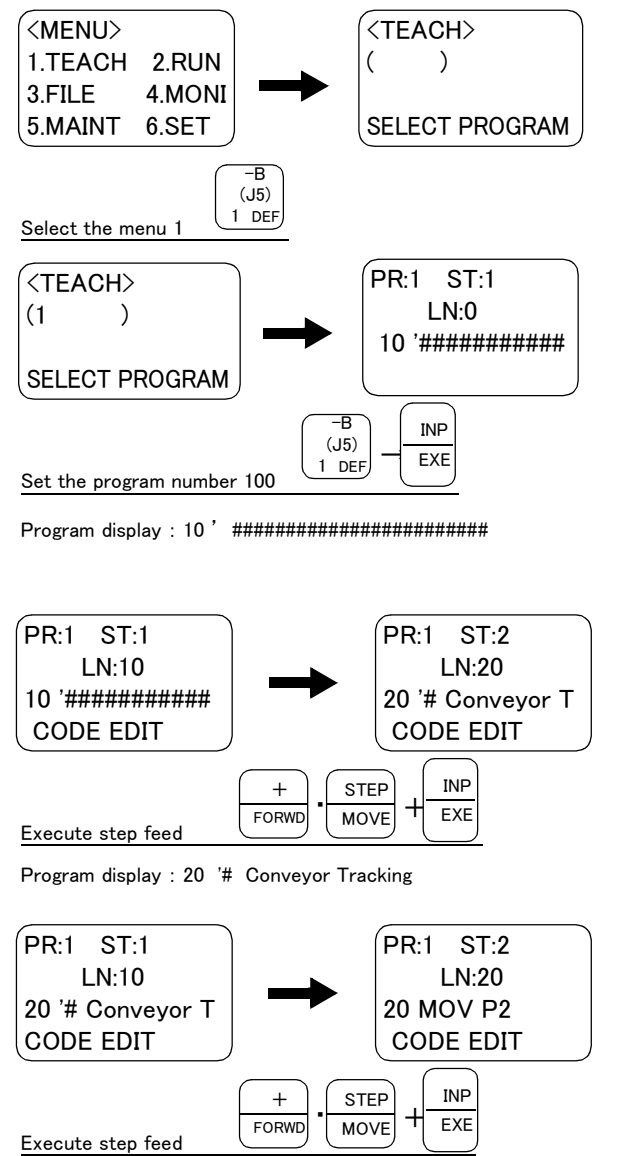

Program display : 130 '(4)Move the conveyor forward

Press the [1] key. The PROGRAM SELECTION screen will appear.

Set "1" for the program name, and display the edit screen of program 1. (When it transmits to the program number 1.) The first line will be displayed.

While holding down the [FORWD] key or [STEP] key, hold down the [EXE] key. The line number 10 displayed on the screen is executed, then next line will be displayed.

Press the EXE key once again and hold it pressed again. Execute line number 20 and display the next line on the screen.

Repeat this operation to execute up to line number 120.

With the operation above, the conveyer's encoder pulse and robot position are read into variables.

- (6) Raise the robot once by a jog operation, and move it away from the conveyor.
- (7) Move the conveyor in the forward rotation within the range where the marking label on the conveyor stays inside the operating range of the robot.
- (8) Move the robot by a jog operation again, and align the tip of the jig with the marking label in same way as 4) above.

At this time, adjust the positional relationship of the robot relative to the conveyor as described above so that the same point as the first teaching point can be obtained.

(9) Press the [EXE] key while holding down the [FORWD] key or the [STEP] key, and execute from the subsequent step of the program in steps. Repeat the key operation until the END command on the 220th line is executed. With this operation, the positional relationships among the mounting position and traveling direction of the conveyor, and the traveling direction of the conveyor relative to the encoder pulses are established.

This concludes the calibration of the conveyor. Raise the robot by a jog operation.

#### <span id="page-23-0"></span>7.1.3 Calibration of vision sensor

If a built-in vision sensor is used, perform the calibration of the vision sensor. Please relate the coordinates system between the robot and vision sensor based on the application.

#### <span id="page-23-1"></span>7.1.4 Teaching of the Reference Positions

<span id="page-23-2"></span>(1) Outline

This section describes the teaching of the reference positions in order to facilitate their detections using actual workpieces, on the assumption that a system uses a photoelectric switch as a trigger for workpiece detection. Teaching can be implemented using a sample program in the same way as described in Section ["7.1.2Calibration of](#page-21-0)  [the conveyor"](#page-21-0). The reference positions have been set in the external variable (P\_03) of the robot in a sample program, so that they can be used by other programs. Prepare the following devices, workpiece, etc. prior to this operation.

[Preparation goods]

- ・ Floppy disk of sample program (accessories)
- ・ The personal computer set that installed the "Personal Computer Support Software"(provided by the customer)
- ・ Robot hand (provided by the customer)
- ・ Workpieces to be used in actual operation (provided by the customer)
- <span id="page-23-3"></span>(2) Setting method

The following shows the setup procedure using the sample program "CV0.prg" that comes with the product. For more information about the detailed operating procedure of Personal Computer Support software, refer to the separate document entitled "Instruction Manual/Personal Computer Support Software." For more information about the detailed operating procedure of the teaching pendant, refer to the separate document entitled "Instruction Manual/Detailed Explanation of Functions and Operations."

Also, see a list of the sample programs in ["\(2\)Teaching of the reference position.: CV0.PRG" on page 30](#page-37-1).

- <span id="page-23-4"></span>1) Mount the hand to be used in an actual operation to the mechanical interface of the robot. Connect the personal computer in which the personal computer support soft ware installed to robot controller.
- 2) Using the personal computer support software, load the sample program "CV0.prg" to the robot controller. Use the unused number for the program number.
- 3) Place the workpiece to be actually used on the conveyor. Move the conveyor and stop it at the position where the photoelectric switch detects the workpiece.
- 4) Execute the program transferred in  $10^{\circ}$  above in steps. The following describes the procedure.

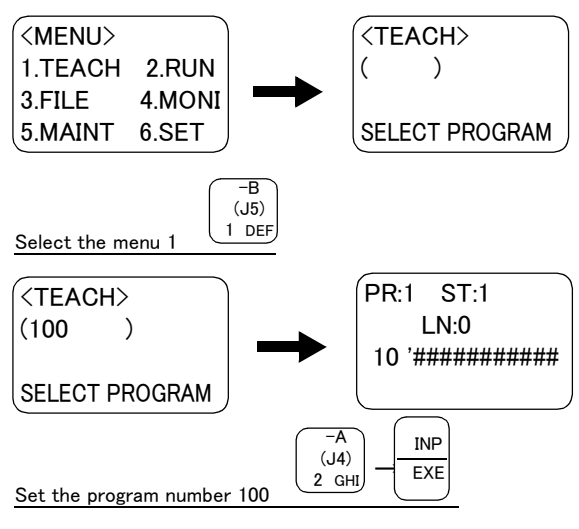

Program display : 10 ' ########################

Press the [1] key. The PROGRAM SELECTION screen will appear.

Set "2" for the program name, and display the edit screen of program 2. (When it transmits to the program number 2.) The first line will be displayed.

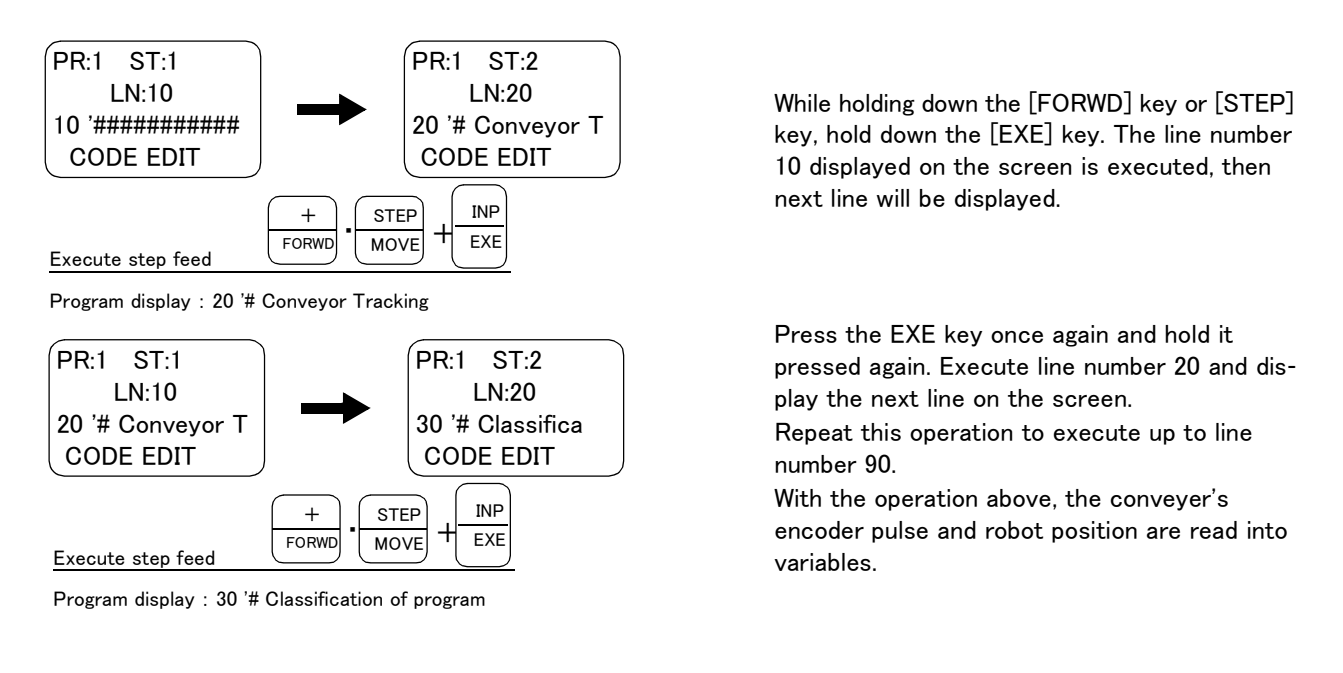

- 5) Move the conveyor so that the workpiece comes within the operating range of the robot.
- 6) Move the robot by a jog operation, and adjust at the position where the robot actually grips the workpiece.
- 7) Press the [EXE] key while holding down the [FORWD] key or the [STEP] key, and execute from the subsequent step of the program in steps. Repeat the key operation until the END command on the 210th line is executed.

This concludes the teaching of the reference positions. Raise the robot by a jog operation.

#### <span id="page-25-0"></span>8 Confirmation of movement

#### <span id="page-25-1"></span>8.1 Verifying the settings

Execute the sample program "TTR0.prg," and verify that the connection of each device and the required settings are made correctly. The robot tracks the movement of the conveyor, and operates only five seconds in parallel with the conveyor in this operation. (The current position of the robot changes.)

## $\triangle$  CAUTION

The robot and the conveyor operate in this operation.

Before starting automatic operation, always confirm the following items. Starting automatic operation without confirming these items could lead to property damage or physi-cal injury.

- ・ Make sure that there are no operators near the robot.
- ・ Make sure that the safety fence is locked, and operators cannot enter unintentionally.
- ・ Not place unnecessary things in the robot's operating range or on conveyor.
- <span id="page-25-2"></span>1) Using the personal computer support software, load the sample program "TTR0.prg" to the robot controller. Use the unused number for the program number.
- 2) Move the robot toward the upstream of the conveyor by a jog operation. When the sample program is executed, the robot tracks the movement of the conveyor from this position, and operates only five seconds in parallel with the conveyor.
- [Caution] Because the operating range is not checked by the sample program, the robot may be positioned out of its operating range during 5-second tracking, depending on the operating speed of the conveyor and, as a result, an H2160 (joint limit over) alarm may be generated. In this case, press the [RESET] key on the operation panel at the front of the controller to cancel the alarm. The tracking time is set on the 100th line of the sample program. 100 DLY 5.0 ;5-second timer

The tracking time can be changed by changing this setup value.

Also, see a list of the sample programs in ["\(3\)Confirmation of movement: TTR0.PRG" on page 31.](#page-38-1) Change of the setting value is made by the program edit screen of the teaching pendant. For more information about the detailed operating, refer to the separate document entitled "Instruction Manual/ Detailed Explanation of Functions and Operations."

3) Execute the program transferred in  $17$  above in steps. The following describes the procedure.

#### Prepare the controller

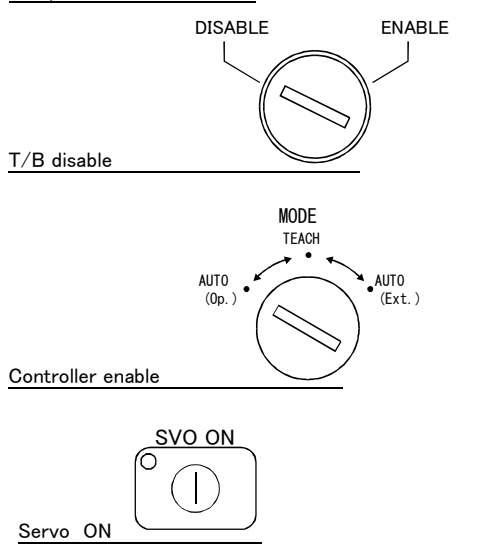

Set the T/B [ENABLE/DISABLE] switch to "DIS-ABLE", and set the controller [MODE] switch to "AUTO (Op.)".

The robot's servo is turned off once; press the [SVO.ON] button on the controller to turn it on.

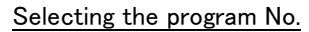

START

Start

Alarm reset

Starting automatic operation

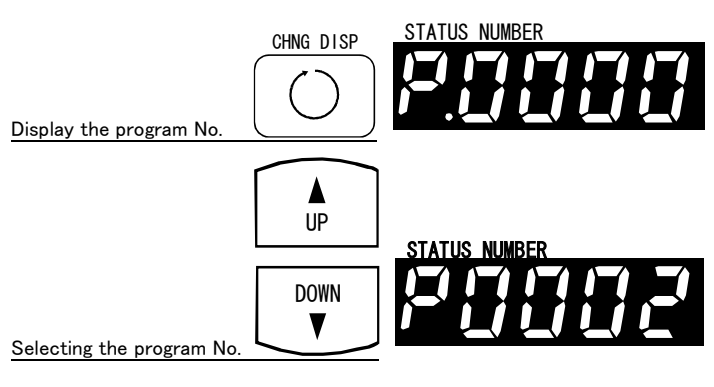

Press the [CHANG DISP] switch on the controller to display "Program Number" on the STATUS NUMBER display panel.

Press the [UP] and [DOWN] switches on the controller to display the program number of the sample program loaded in step  $"1"$  above.

In the example to the left, program number 2 is displayed.

Operate the conveyor.

Press the controller [START] switch. The robot operates in parallel with the conveyor, following the movement of the conveyer. If the robot operates in parallel with the conveyor, the calibration settings of the conveyor are appropriate.

If the robot continues a tracking operation and is positioned out of its operating range, an H2160 (joint limit over) alarm is generated. If an alarm is generated, press the [RESET] button on the controller to cancel the alarm, and press the [RESET] button again to cancel the halt state of the program.

Release the pause status

RESET

1/

RESET

 $\frac{1}{2}$ 

Now confirmation of the calibration setting status of the conveyer is completed.

#### <span id="page-27-0"></span>9 Explanation of the command

A list of instructions, status variables and functions related to tracking operations is shown below. For further information related to MELFA-BASIC Ⅳ , please refer to "Instruction Manual/Detailed Explanation of Functions and Operations" of the separate volume.

#### <span id="page-27-1"></span>9.1 List of Instructions

#### Table 9-1 : List of Instructions

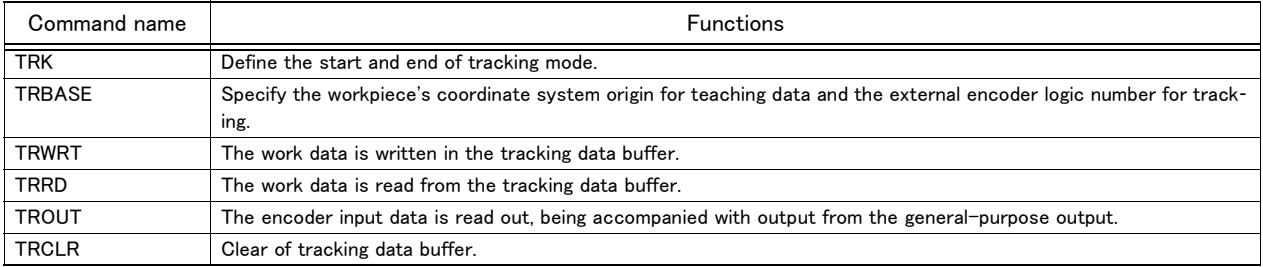

#### <span id="page-27-2"></span>9.2 List of status variables

#### Table 9-2 : List of status variables

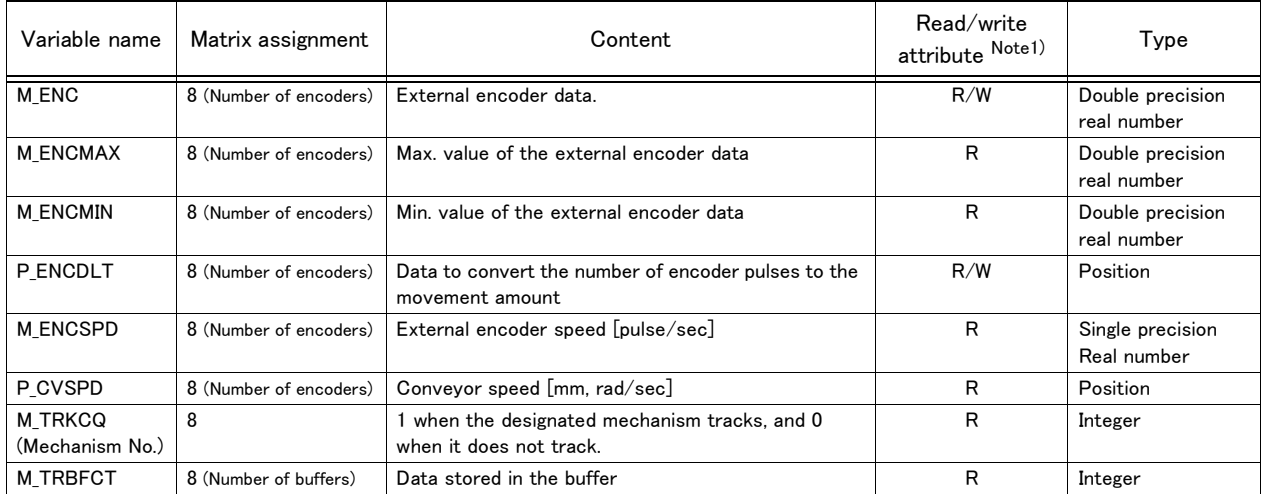

Note1)R .........Only reading is possible.

R/W..Both reading and writing are possible.

#### <span id="page-27-3"></span>9.3 List of functions

Table 9-3 : List of functions

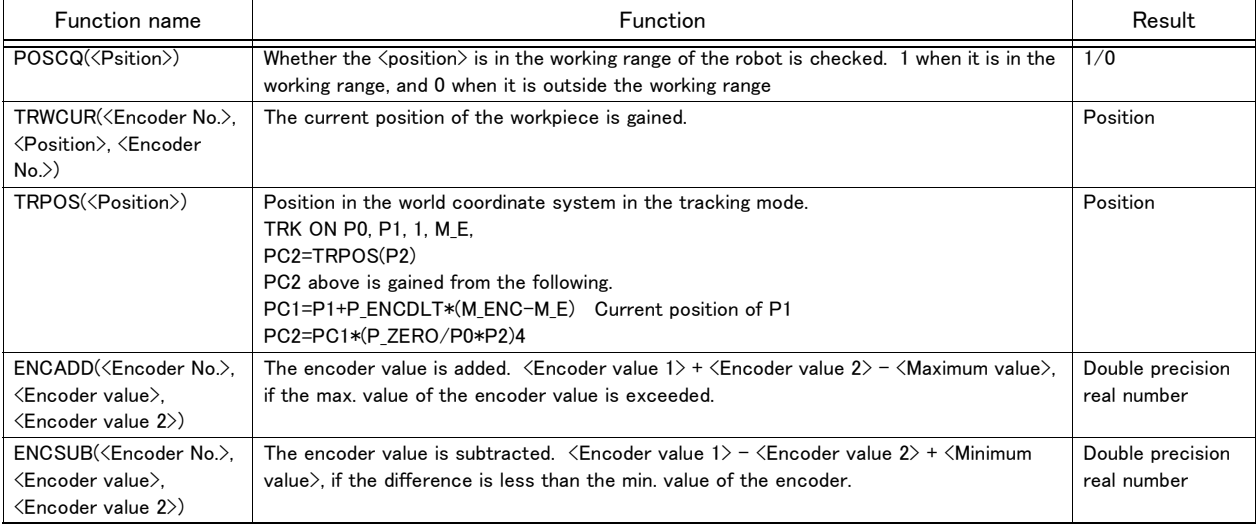

#### <span id="page-28-0"></span>9.4 Explanation of commands for tracking operation

Details of instructions related to tracking operations are explained below.

### <span id="page-29-0"></span>TRK

#### [Function]

During the time from TRK ON execution to TRK OFF execution, the tracking mode is activated to operate the robot, tracking the operation of the conveyor.

#### [Format]

TRK ON [,<Measurement position data>[,[<Encoder data>][<Reference position data>][,[,<Encoder logic No.>]]]] TRK OFF

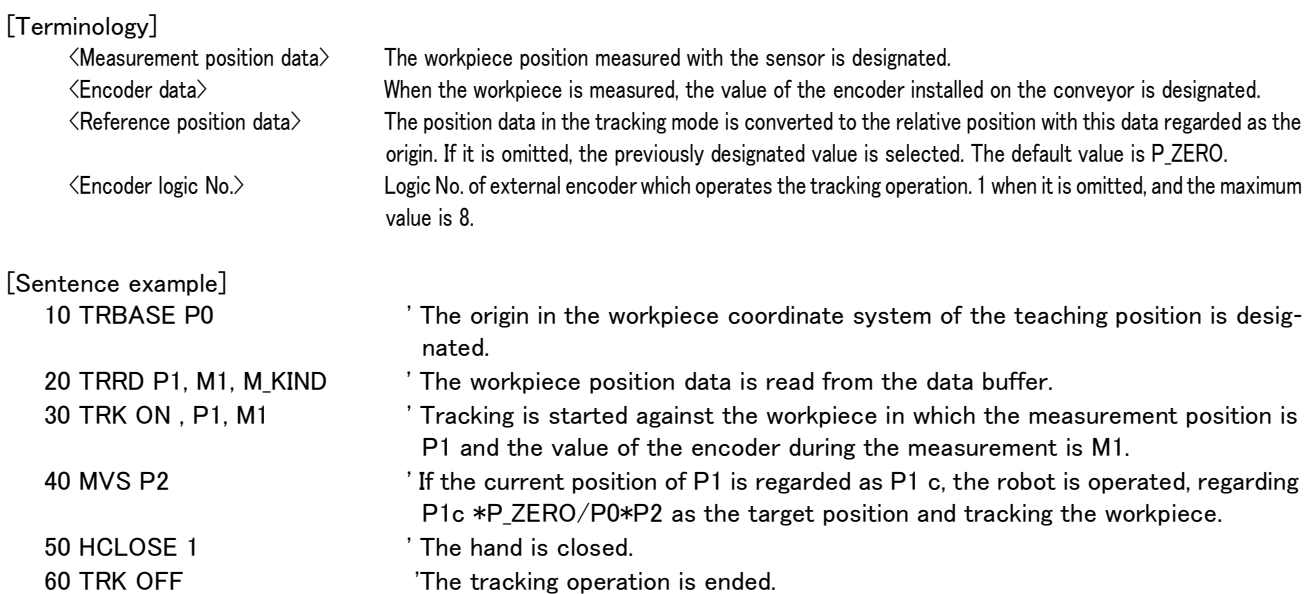

[Explanation]

・ The target position of the movement command during tracking operation is described the relative position against the position data designated by TRK ON as shown on the 20th line of the sentence example.

・ The 30th and 40th lines of the sentence example above can be also rewritten as shown below.

30 TRK ON , P1, M1, P0

40 MVS P2

In this example, P2 in the 40th line is regarded as the relative position from P0.

### <span id="page-30-0"></span>TRBASE

#### [Function]

The logic No. of the external encoder used for the workpiece coordinate system origin and the tracking operation during teaching is designated.

#### [Format]

TRBASE <Reference position date> [, <Encoder logic No.>]

[Terminology]

 $\triangle$ Reference position data $\triangleright$  The position data in the tracking mode is converted into the relative position in which the data is regarded as the origin. <Encoder logic No.> It is the logic No. of the external encoder which does the tracking operation. If it is omitted, it is "1".

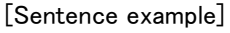

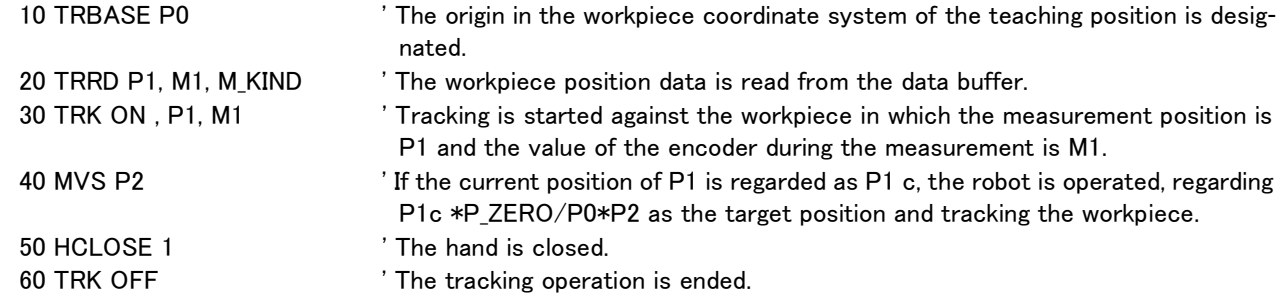

[Explanation]

- ・ The logic No. of the external encoder used for the workpiece coordinate system origin and the tracking operation during teaching is designated.
- ・ If the logic No. of the encoder is omitted, the last designated value is used.
- ・ Each default value is P\_ZERO is "1" until <Reference position data> and <Encoder logic No.> are designated with the argument of TRBASE, TRK ON in the program.

### <span id="page-31-0"></span>TRWRT, TRRD

#### [Function]

The position data for tracking operation, encoder data and others are written and read into/from the data buffer.

#### [Format]

TRWRT <Position data> [,[<Encoder data>][,[<Product type No.>][,[<Buffer No.>][,<Encoder No.>]]]] TRRD <Position data> [,[<Encoder data>][,[<Product type No.>][,[<Buffer No.>][,<Encoder No.>]]]]

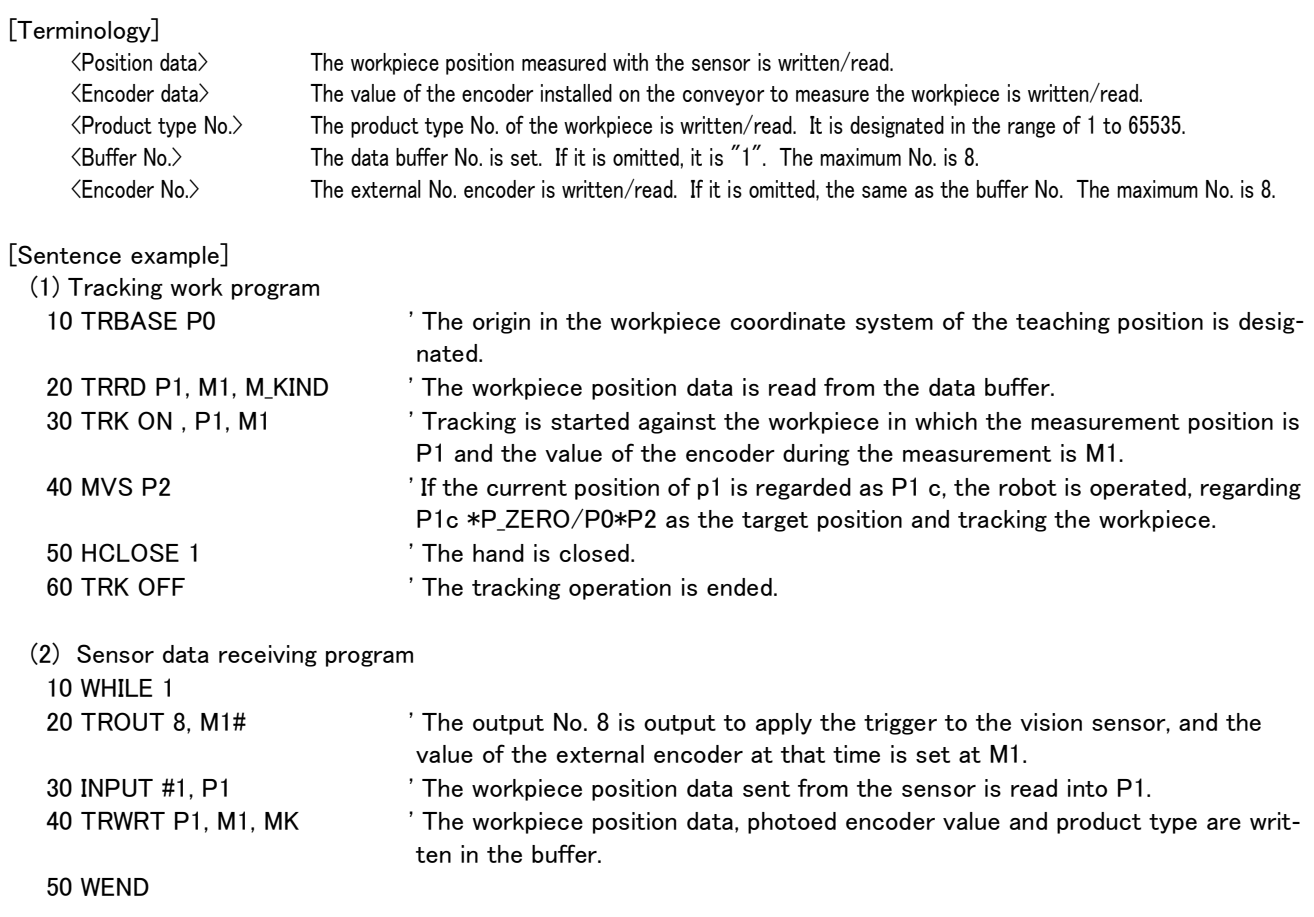

[Explanation]

・ If the encoder data is omitted, it operates, tracking the variation of the position data.

・ If TRRD is executed when any data is not present in the data buffer, P\_ZERO is set at the position data.

・ If the buffer No. is omitted, it is "1".

・Even if any data of the same workpiece is written in the data buffer twice with TRWRT, only one is stored in the buffer. Accordingly, even if the same workpiece is photoed twice with the vision sensor and the data are written, only one data is read with TRRD.

The flow of the data is shown below.

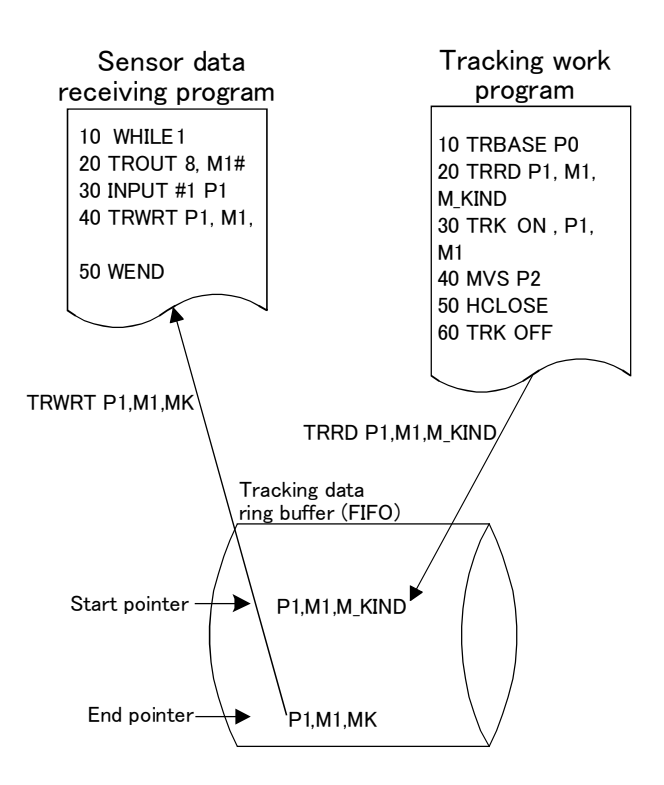

## <span id="page-33-0"></span>TRCLR

#### [Function]

Tracking data buffer is cleared.

#### [Format]

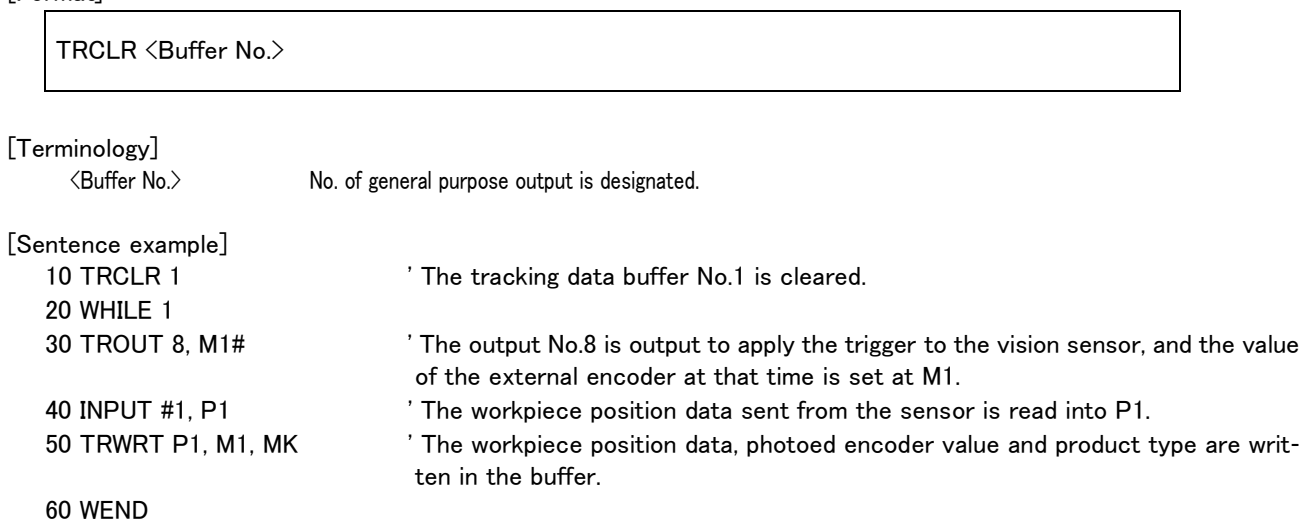

[Explanation]

・ When the tracking program is initialized, it is executed to clear the data buffer.

## <span id="page-34-0"></span>TROUT

#### [Function]

The output designated as the general-purpose output is output, and the value of the external encoder is read in synchronization with the output.

#### [Format]

TROUT <Output No.>, <Encoder value read variable> [,<Encoder logic No.>]

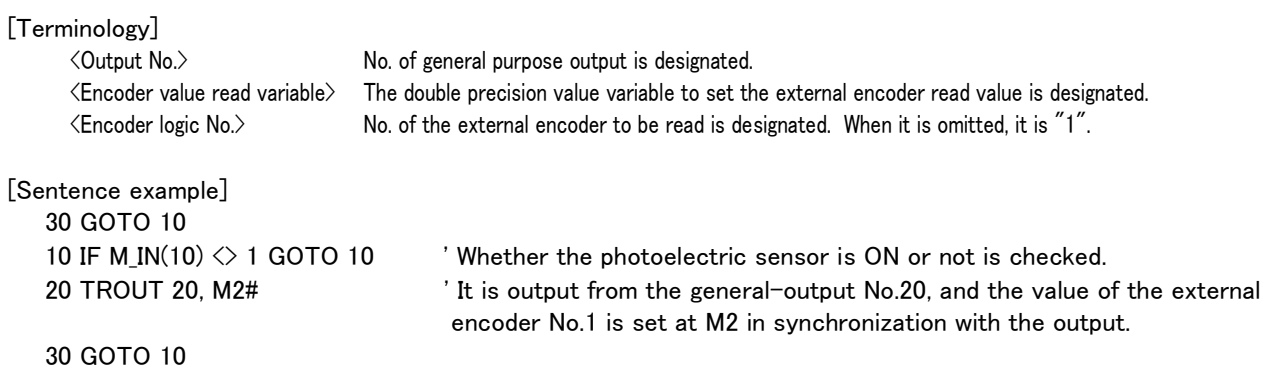

[Explanation]

・ It is used to apply the photoing trigger to the vision sensor which measures the position of the workpiece to which the tracking work is done.

・The photoed position of the workpiece can be known by retrieving the value of the external encoder in synchronization with the output.

#### <span id="page-35-0"></span>10 Appendix

#### <span id="page-35-1"></span>Appendix 1 : Related parameter

<span id="page-35-2"></span>The parameter about the tracking is shown in the [Table 10-1.](#page-35-3) External encoder: The setup of EXTENC is necessary. Sets up of the other if needed.

<span id="page-35-3"></span>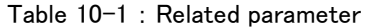

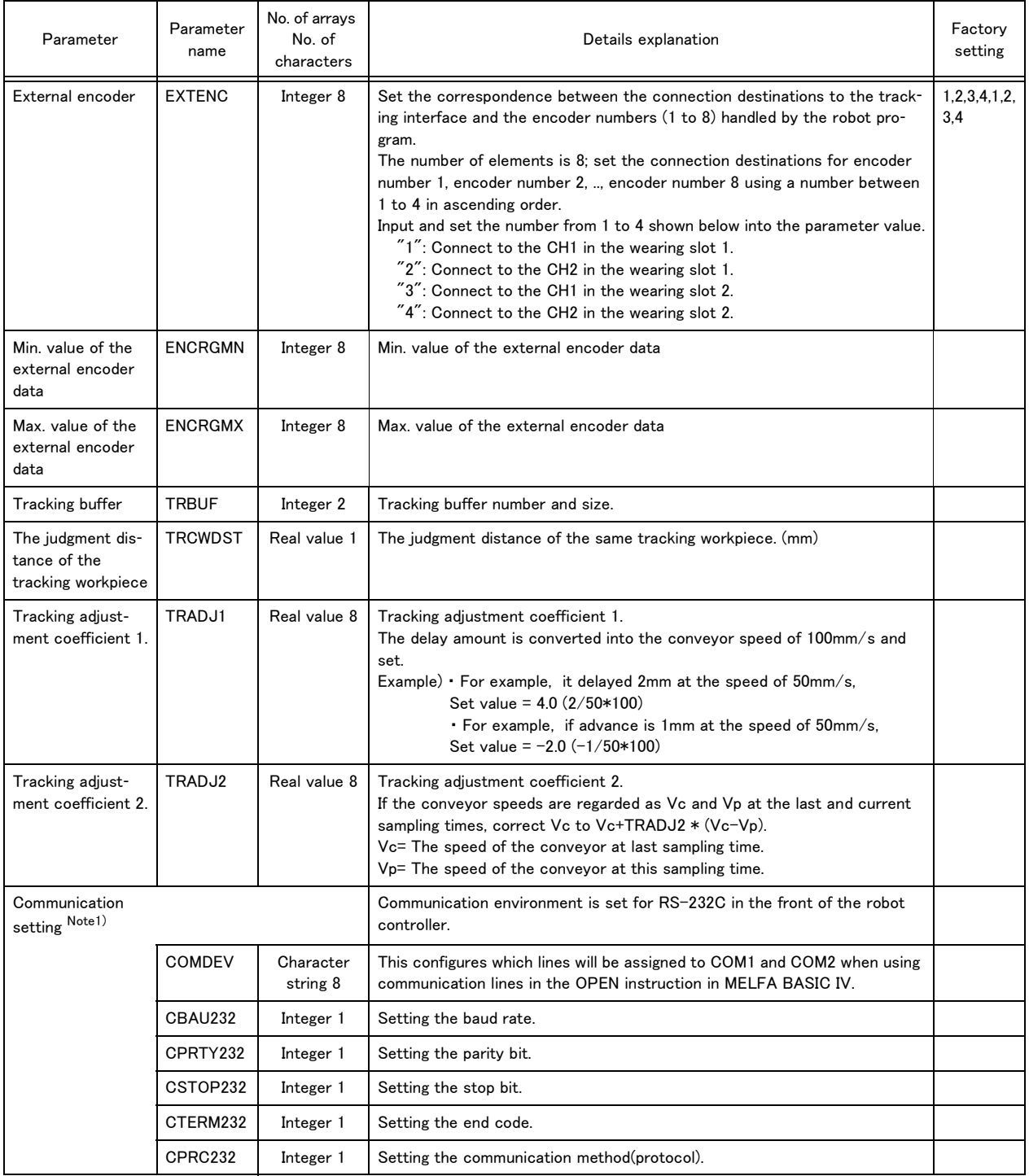

Note1)The parameter setting of RS-232C installed on the front of the controller is shown in this table. This is used by the Personal computer support software, this normally does not need to be changed. When connecting vision sensors,etc., use of optional expansion serial interface is recommended. Perform the setup of RS-232C of the tracking interface with reference to "INSTRUCTION MANUAL/ Expansion Serial Interface" of the separate volume.

<span id="page-36-2"></span><span id="page-36-0"></span>Appendix 2 : Details of the sample program

<span id="page-36-1"></span>(1) Conveyor calibration: A.PRG

10 '##################################################################### 20 '# Conveyor Tracking Calibration processing between robot-conveyors 30 '# Classification of program : RB-CV Calibration Program 40 '# Version : A0a 50 '# COPYRIGHT : MITSUBISHI ELECTRIC CORPORATION. 60 '##################################################################### 70 '(1)Stick the marking seal to the upper course of the conveyor 80 '(2)Move the robot to center of the seal 90 MX10EC1#=M ENC 'Get the encoder data 1 100 PX10PS1=P FBC 'Get the position 1  $110'$ 120 '(3)Move the robot up 130 '(4)Move the conveyor forward 140 '(5)Move the robot to center of the seal again 150 MX10EC2#=M\_ENC 'Get the encoder data 2 160 PX10PS2=P FBC 'Get the position 2 170 P\_101(1)=PX10PS2 180 '(6)Move the robot up 190 '(7)Execute by step execution till END 200 GOSUB \*S10ENC 'Calculation processing of P\_ENCDLT 210 P ENCDLT=PY10ENC 220 END 230 ' 240 '##### Calculation processing of P\_ENCDLT ##### 250 'MX10EC1:Encoder data 1 260 'MX10EC2:Encoder data 2 270 'PX10PS1:Position 1 280 'PX10PS2:Position 2 290 'PY10ENC:Value of P\_ENCDLT 300 \*S10ENC 310 M10ED#=MX10EC2#-MX10EC1# 320 IF M10ED#>800000000.0 THEN M10ED#=M10ED#-1000000000.0 330 IF M10ED#<-800000000.0 THEN M10ED#=M10ED#+1000000000.0 340 PY10ENC.X=(PX10PS2.X-PX10PS1.X)/M10ED# 350 PY10ENC.Y=(PX10PS2.Y-PX10PS1.Y)/M10ED# 360 PY10ENC.Z=(PX10PS2.Z-PX10PS1.Z)/M10ED# 370 PY10ENC.A=(PX10PS2.A-PX10PS1.A)/M10ED# 380 PY10ENC.B=(PX10PS2.B-PX10PS1.B)/M10ED# 390 PY10ENC.C=(PX10PS2.C-PX10PS1.C)/M10ED# 400 RETURN PX10PS1=(+255.273,-209.923,+24.897,+0.000,+0.000,+83.560)(0,0) PX10PS2=(+256.937,+162.904,+24.999,+0.000,+0.000,+83.560)(0,0) PY10ENC=(+0.000,+0.050,+0.000,+0.000,+0.000,+0.000,+0.000,+0.000)

<span id="page-37-1"></span><span id="page-37-0"></span>(2) Teaching of the reference position.: CV0.PRG

10 '####################################################

20 '# Conveyor Tracking Calibration processing for the photoelectric sensor(No vision sensor)

30 '# Classification of program : RB-VS Calbration program (No vision sensor)

40 '# Version : A0a

50 '# COPYRIGHT : MITSUBISHI ELECTRIC CORPORATION.

60 '####################################################

70 'PVS: X:Longer distance of VS screen size/Y:Longer distance of workpiece size/Z:Trigger signal number (Default=340,270,4)

80 '(1)Move the workpiece until the photoelectric sensor turns on

90 ME1#=M\_ENC 'Get the encoder data 1

100 '(2)Move the conveyor forward until the workpiece comes in the robot's operation area

110 '(3)Move the robot to the adsorption position

120 ME2#=M ENC 'Get the encoder data 2

130 P\_100(1)=P\_FBC 'Get the position

140 '

150 MED#=ME2#-ME1#

160 IF MED# > 800000000.0 THEN MED# = MED#-1000000000.0

170 IF MED# < -800000000.0 THEN MED# = MED#+1000000000.0

180 '

190 M\_01#=MED#

200 P\_03=PVS 'Store the parameter in the external variable

210 END

PVS=(+340.000,+105.000,+4.000,+0.000,+0.000,+0.000)

<span id="page-38-1"></span><span id="page-38-0"></span>(3) Confirmation of movement: TTR0.PRG

10 '####################################################

20 '# Conveyor Tracking Check operation of the photoelectric sensor (No vision sensor)

30 '# Classification of program : RB-VS Calbration program (No vision sensor)

40 '# Version : A0a

50 '# COPYRIGHT : MITSUBISHI ELECTRIC CORPORATION.

60 '####################################################

70 '

80 '(1)Tracking of the robot's current position

- 90 TRK ON
- 100 DLY 5.0
- 110 TRK OFF
- 120 END

#### <span id="page-39-0"></span>Appendix 3 : Connector pin assignments of tracking interface

<span id="page-39-1"></span>The connector layout of tracking interface is shown in [Fig. 10-1](#page-39-3) and connector pin assignment is shown in Table [10-2,](#page-39-2) [Table 10-3,](#page-39-4) and [Table 10-4](#page-40-0).

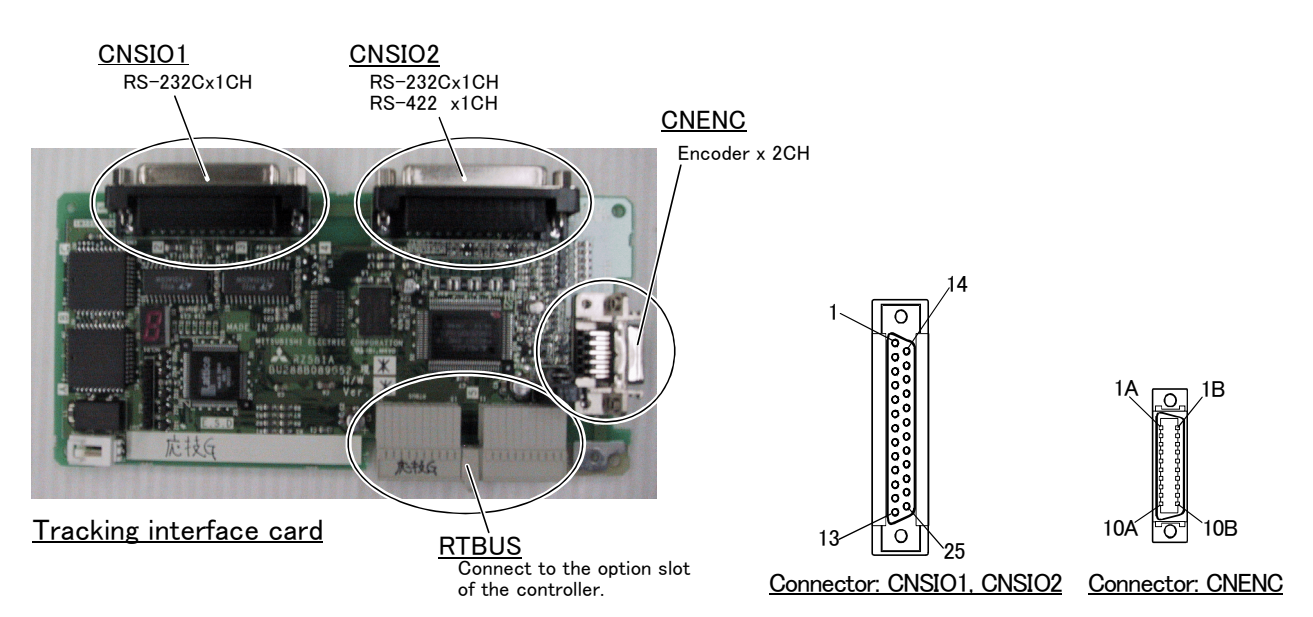

<span id="page-39-3"></span>Fig.10-1 : Position of connector

<span id="page-39-2"></span>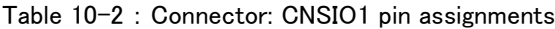

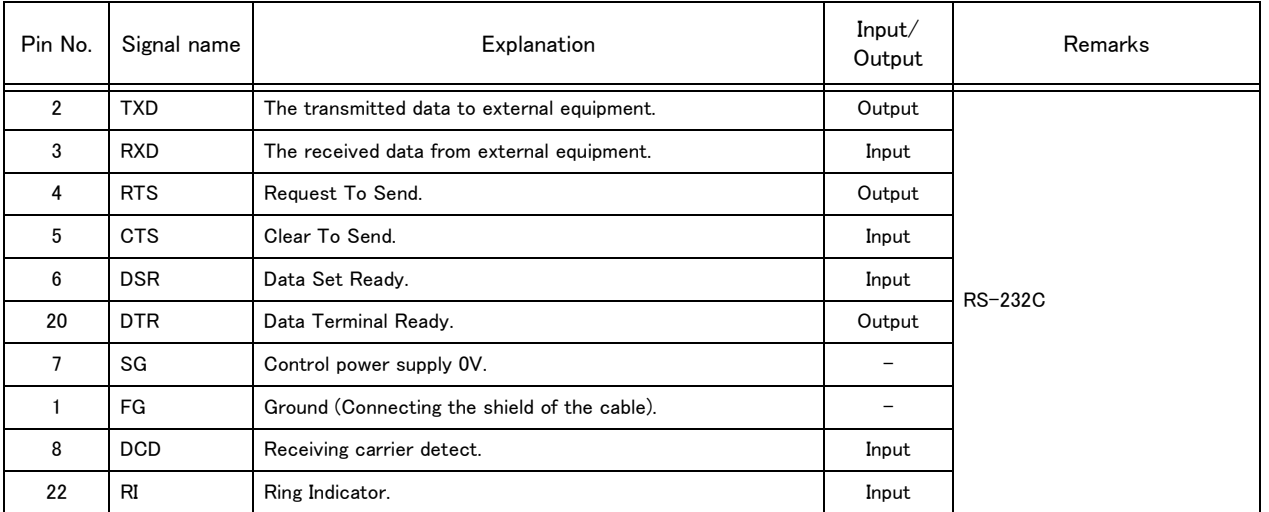

<span id="page-39-4"></span>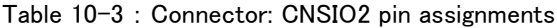

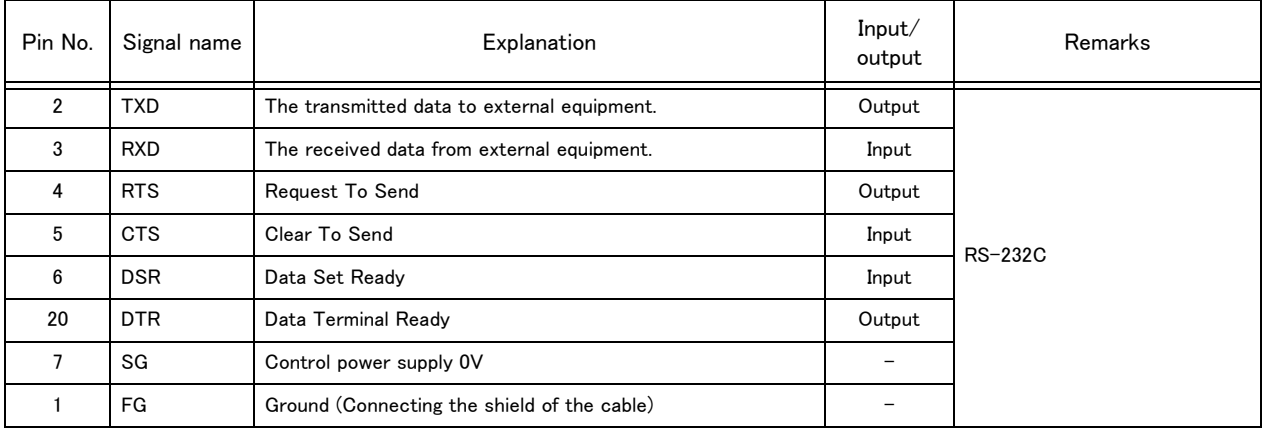

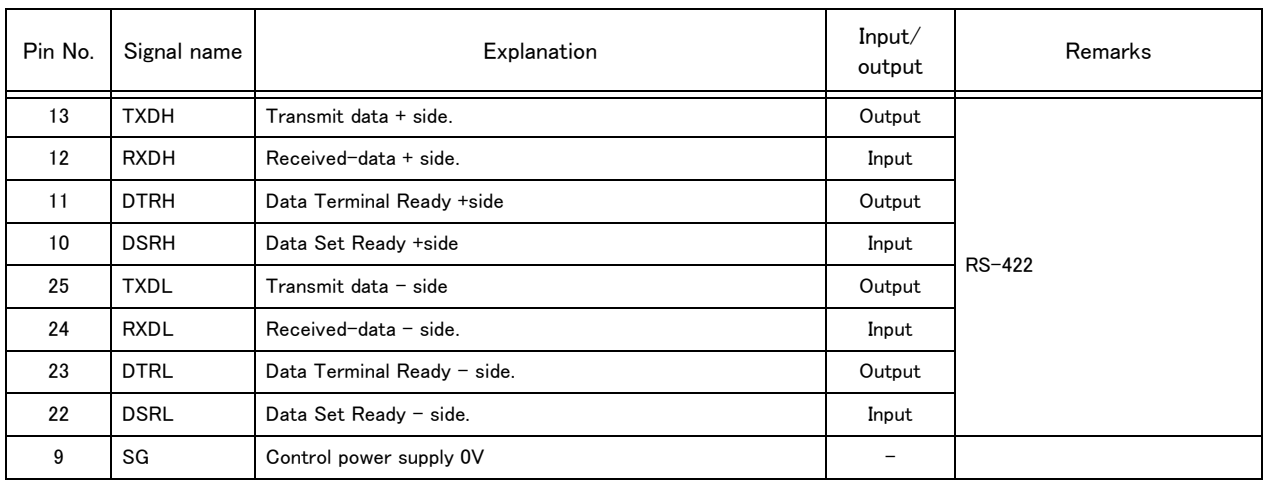

<span id="page-40-0"></span>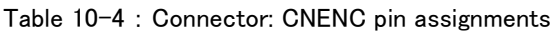

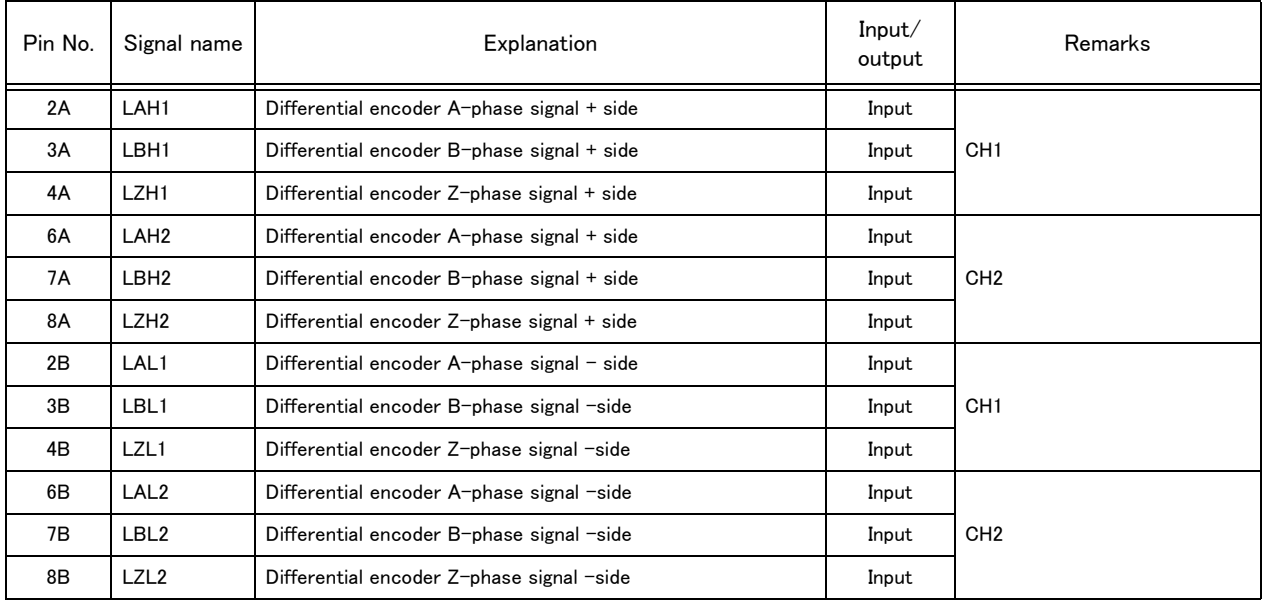

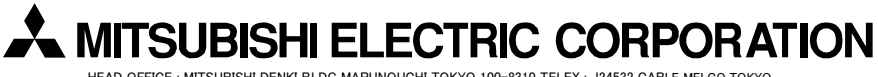

HEAD OFFICE : MITSUBISHI DENKI BLDG MARUNOUCHI TOKYO 100-8310 TELEX : J24532 CABLE MELCO TOKYO NAGOYA WORKS : 1-14, YADA-MINAMI 5, HIGASHI-KU, NAGOYA, JAPAN